Darbo pradžia

HP nešiojamasis kompiuteris

© Copyright 2011 Hewlett-Packard Development Company, L.P.

"Bluetooth" yra jo savininkui priklausantis prekės ženklas, kuriuo bendrovė "Hewlett-Packard" naudojasi pagal licenciją. "Microsoft" ir "Windows" yra JAV registruoti "Microsoft Corporation" prekių ženklai. "SD Logo" yra jo savininko prekės ženklas.

Čia pateikta informacija gali būti pakeista apie tai nepranešus. Vienintelės produktų ir paslaugų garantijos yra išdėstytos raštiškuose garantijų patvirtinimuose, pateikiamuose su tam tikrais produktais ir paslaugomis. Nė vienas iš išdėstytų dalykų negali būti laikomas papildoma garantija. HP neprisiima atsakomybės už šio dokumento technines ar redagavimo klaidas ar praleidimus.

Trečiasis leidimas: 2011 m. rugpjūčio mėn.

Pirmasis leidimas: 2011 m. kovo mėn.

Dokumento dalies Nr.: 643394-E23

#### **Produkto informacija**

Šiame vadove aprašomos daugelyje modelių esančios funkcijos. Kai kurių funkcijų jūsų kompiuteryje gali nebūti.

#### **Programinės įrangos naudojimo taisyklės**

Įdiegdami, kopijuodami, atsisiųsdami ar kitaip naudodamiesi bet kuriuo programinės įrangos produktu, kuris yra iš anksto įdiegtas šiame kompiuteryje, sutinkate laikytis HP galutinio vartotojo licencinės sutarties (GVLS) sąlygų. Jei nesutinkate su šios licencijos sąlygomis, per 14 dienų turite grąžinti visiškai nenaudotą produktą (aparatūrą ir programinę įrangą) pardavėjui, kad atgautumėte pinigus.

Jei norite gauti daugiau informacijos arba norite paprašyti grąžinti visus pinigus už kompiuterį, kreipkitės į vietinį pardavėją.

#### **Įspėjimas dėl saugos**

**PERSPĖJIMAS!** Kad nesusižeistumėte dėl karščio arba perkaitus kompiuteriui, nedėkite kompiuterio ant kelių ir neuždenkite kompiuterio ventiliacijos angų. Kompiuterį dėkite tik ant kieto, plokščio paviršiaus. Saugokite, kad kieti daiktai, pavyzdžiui, prijungiamas spausdintuvas, arba minkšti daiktai, pavyzdžiui, pagalvės, patiesalai arba drabužiai, neuždengtų ventiliacijos angų. Be to, užtikrinkite, kad kompiuteriui veikiant kintamosios srovės adapteris nesiliestų prie odos arba minkšto paviršiaus, pavyzdžiui, pagalvių, patiesalų arba drabužių. Kompiuteris ir kintamosios srovės adapteris atitinka vartotojui tinkamos paviršiaus temperatūros apribojimus, nustatytus remiantis tarptautiniu informacinių technologijų įrangos saugos standartu (International Standard for Safety of Information Technology Equipment) (IEB 60950).

# **Turinys**

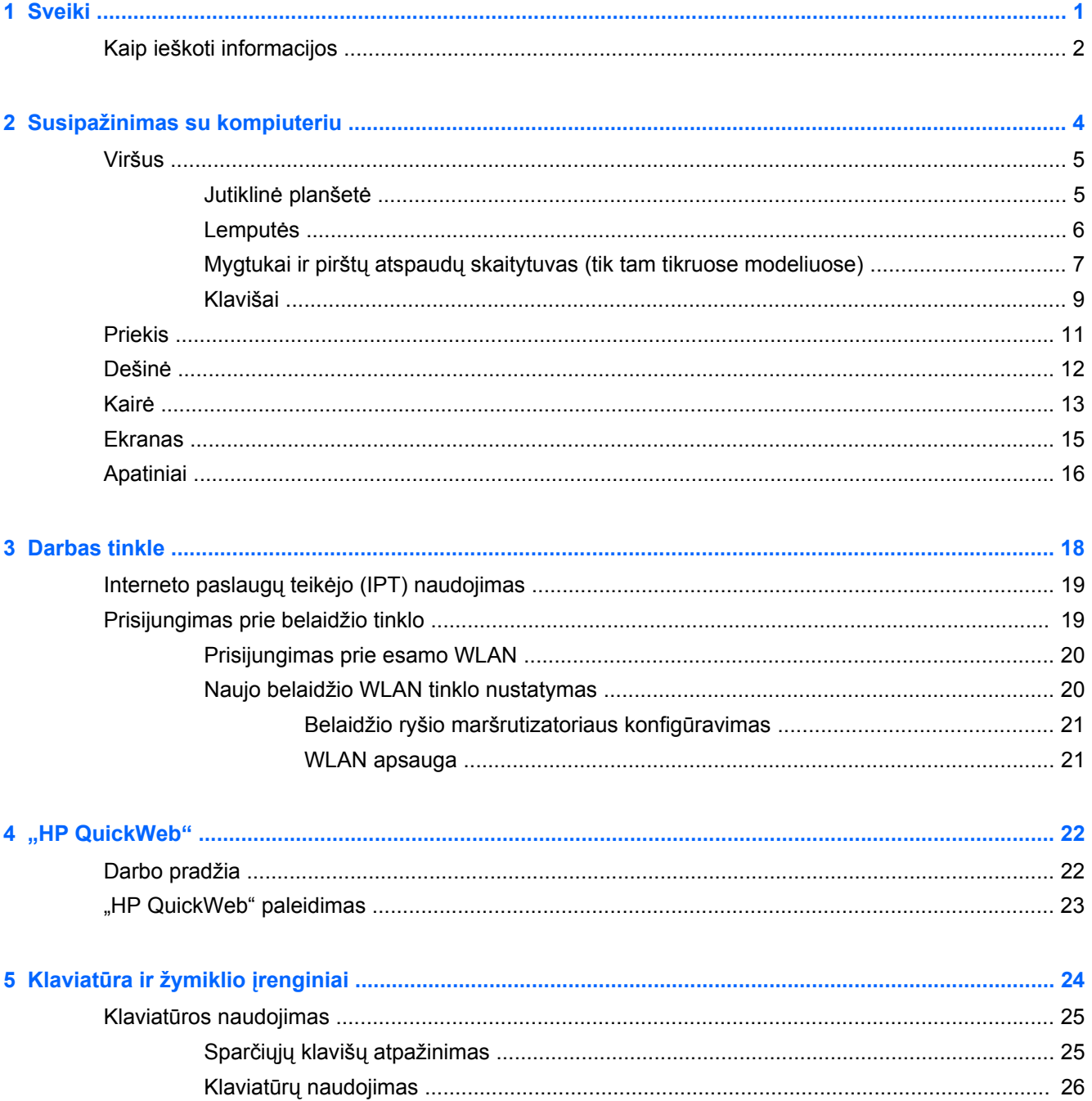

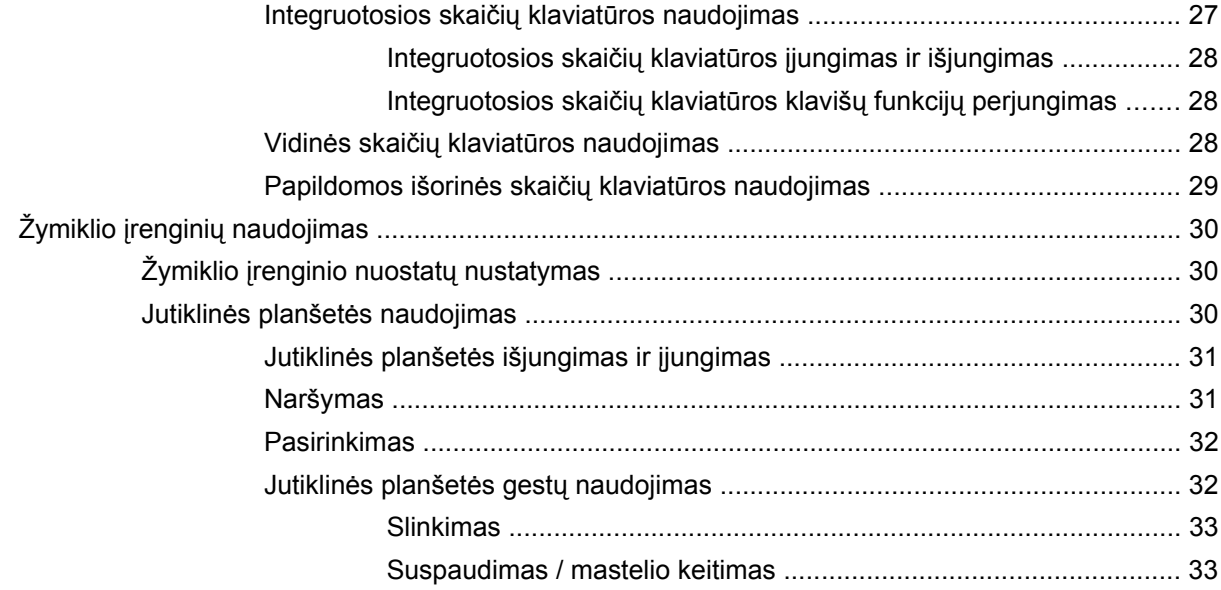

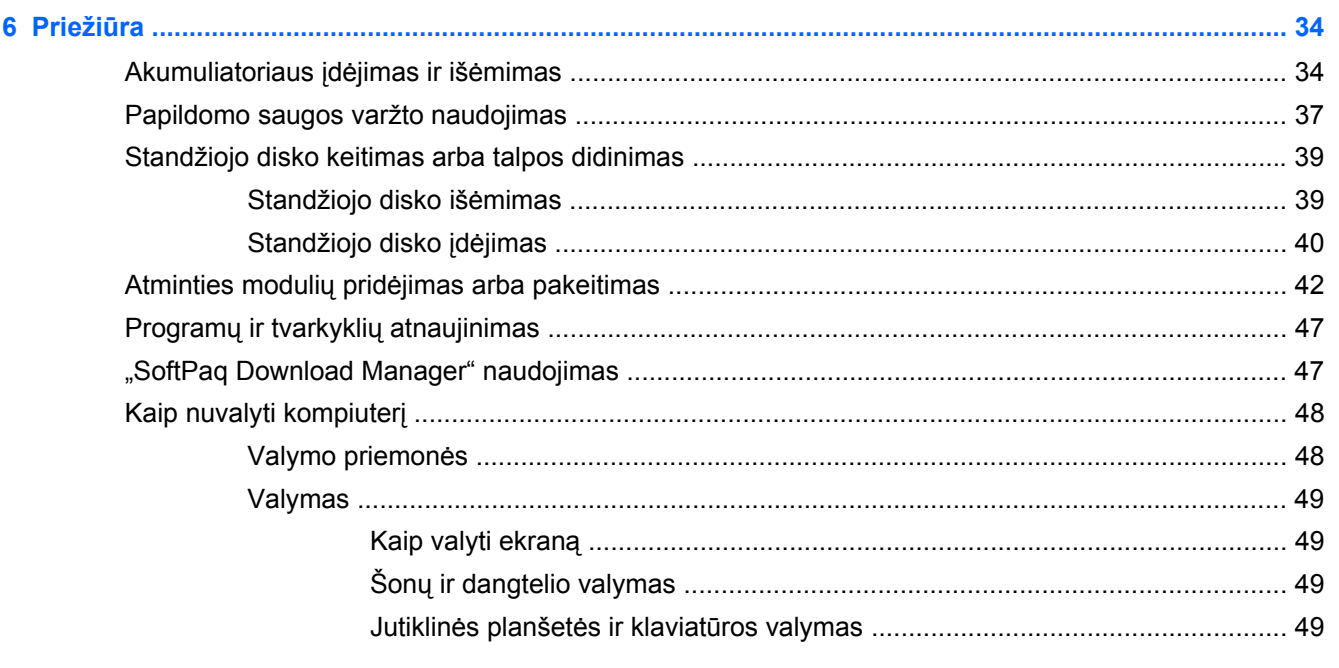

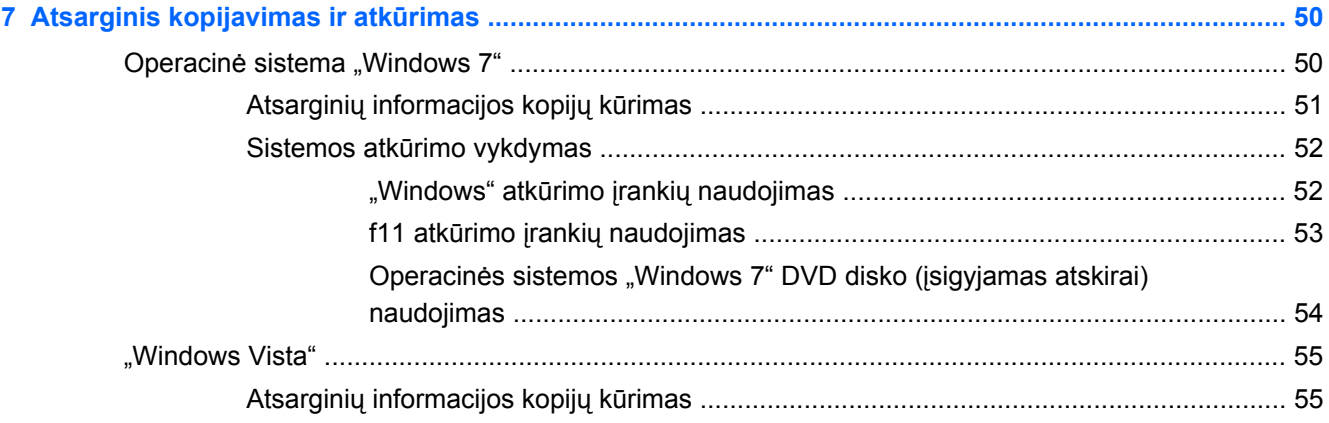

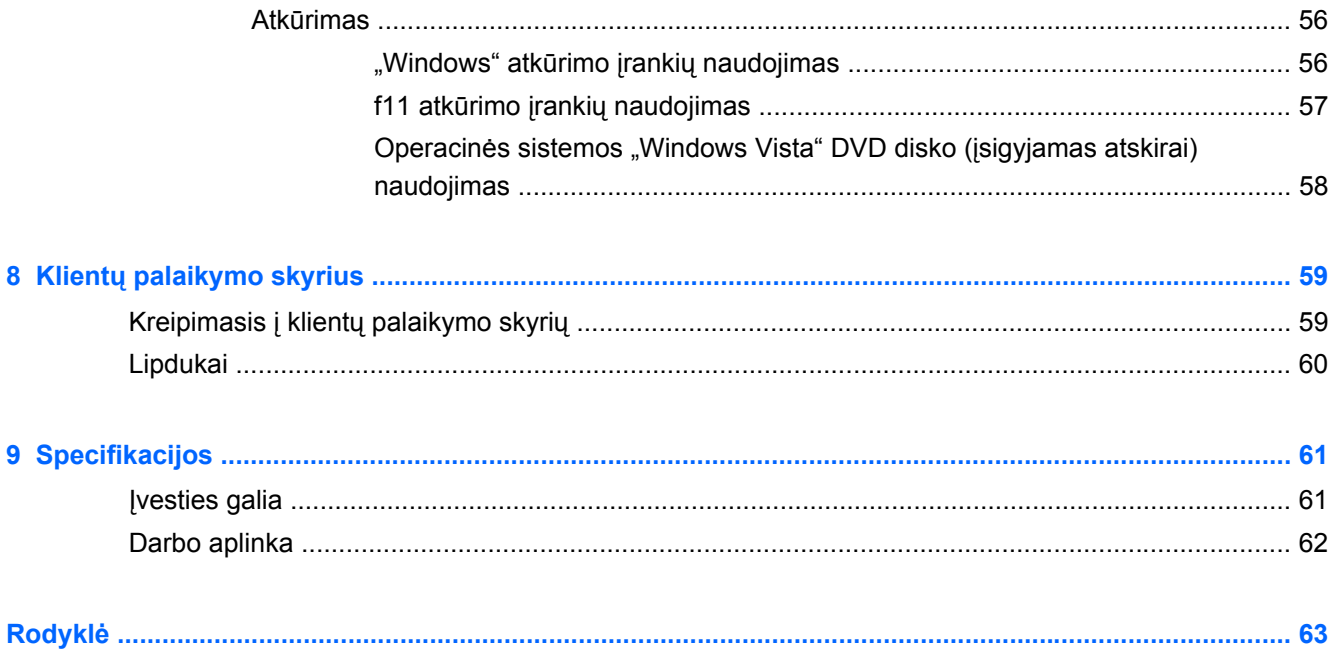

# <span id="page-8-0"></span>**1 Sveiki**

#### ● [Kaip ieškoti informacijos](#page-9-0)

Nustačius ir užregistravus kompiuterį svarbu atlikti toliau pateikiamus veiksmus:

- **Prisijunkite prie interneto** nustatykite laidinį arba belaidį tinklą, kad galėtumėte prisijungti prie interneto. Norėdami gauti daugiau informacijos, žr. ["Darbas tinkle"](#page-25-0) 18 puslapyje.
- **Atnaujinkite antivirusinę programinę įrangą** apsaugokite savo kompiuterį nuo žalos, kurią sukelia virusai. Ši programinė įranga yra iš anksto įdiegta kompiuteryje ir teikiama su ribota nemokamų atnaujinimų prenumerata. Norėdami gauti daugiau informacijos, žr. *HP nešiojamojo* kompiuterio bendrojoje instrukcijoje. Norėdami sužinoti, kaip pasiekti šią instrukciją, žr. ["Kaip](#page-9-0) [ieškoti informacijos"](#page-9-0) 2 puslapyje.
- **Susipažinkite su savo kompiuteriu** sužinokite apie kompiuterio funkcijas. Išsamesnės informacijos ieškokite ["Susipažinimas su kompiuteriu"](#page-11-0) 4 puslapyje ir "Klaviatū[ra ir žymiklio](#page-31-0) įrenginiai" [24 puslapyje](#page-31-0).
- **Raskite įdiegtą programinę įrangą** pasiekite iš anksto kompiuteryje įdiegtos programinės įrangos sąrašą. Pasirinkite **Pradėti > Visos programos**. Išsamesnės informacijos apie su kompiuteriu gautos programinės įrangos naudojimą ieškokite programinės įrangos gamintojo instrukcijose, kurios gali būti pateiktos kartu su programine įranga arba gamintojo svetainėje.

# <span id="page-9-0"></span>**Kaip ieškoti informacijos**

Kompiuteris parduodamas su keliais ištekliais, padėsiančiais atlikti įvairias užduotis.

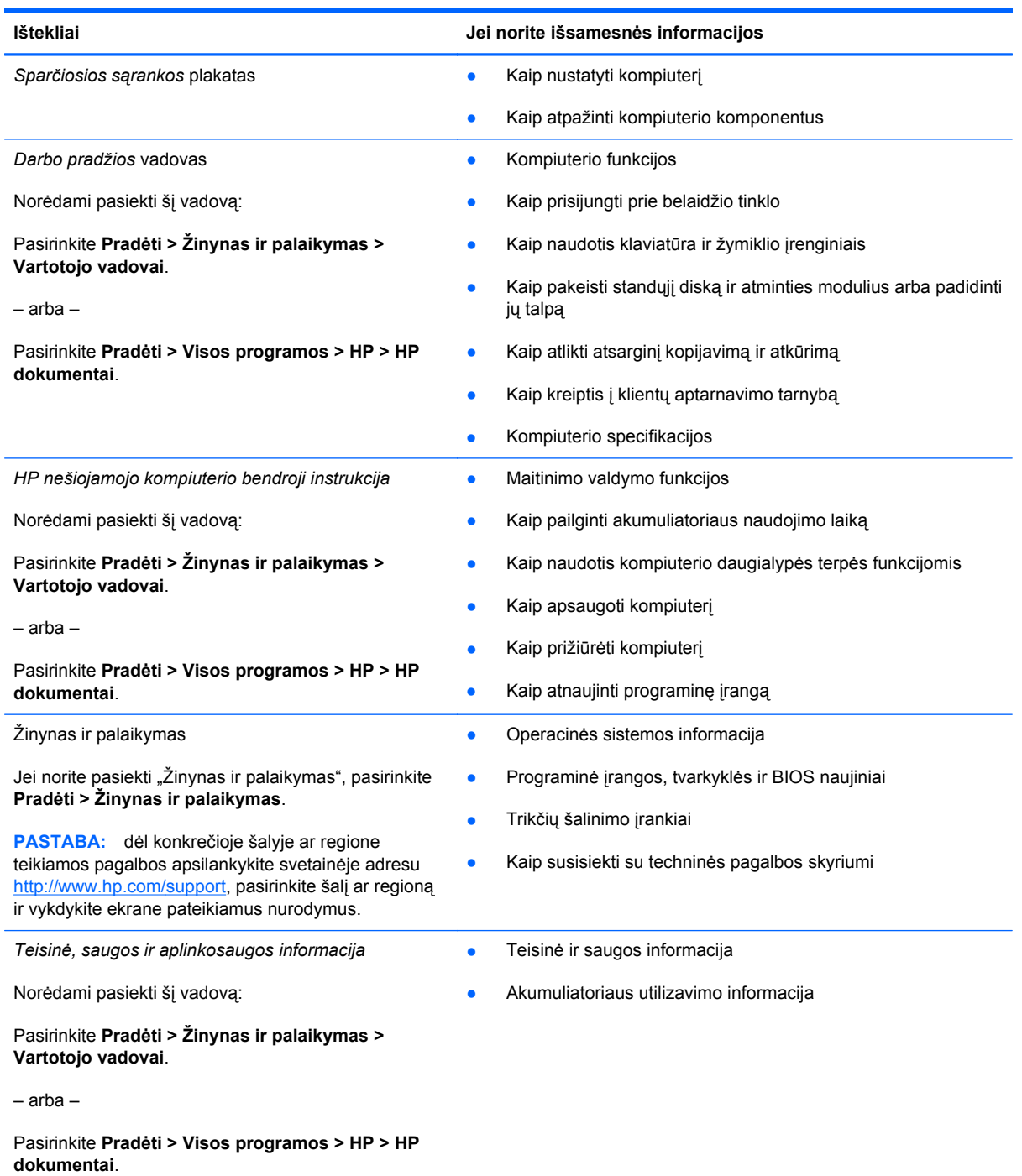

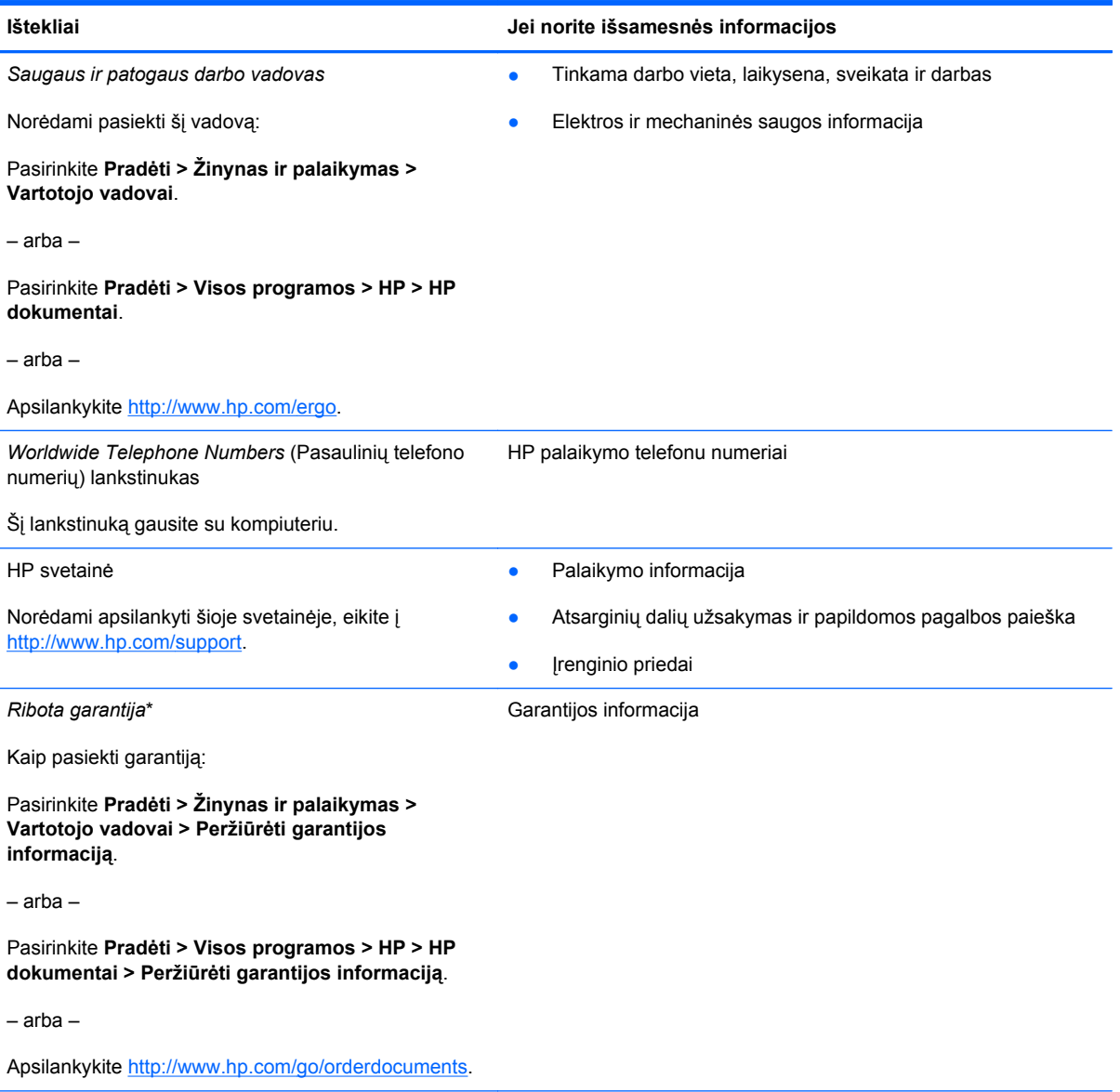

\* Specialiai pateiktą HP ribotąją garantiją, taikomą jūsų produktui, galite rasti kartu su elektroniniais vadovais kompiuteryje ir (arba) dėžutėje pateiktame kompaktiniame arba DVD diske. Kai kuriose šalyse / regionuose dėžutėje gali būti pateikiama spausdintinė HP ribotoji garantija. Šalyse / regionuose, kuriuose garantija spausdintiniu formatu nepateikiama, galite paprašyti spausdintinės kopijos iš <http://www.hp.com/go/orderdocuments>arba parašyti HP adresu:

- **Šiaurės Amerika**: Hewlett-Packard, MS POD, 11311 Chinden Blvd, Boise, ID 83714, JAV
- **Europa, Vidurio Rytų šalys, Afrika**: Hewlett-Packard, POD, Via G. Di Vittorio, 9, 20063, Cernusco s/Naviglio (MI), Italija
- **Azijos Ramiojo vandenyno regiono šalys**: Hewlett-Packard, POD, P.O. Box 200, Alexandra Post Office, Singapūras 911507

Nurodykite turimo produkto numerį, garantijos laikotarpį (nurodytą serijos numerio etiketėje), vardą bei pavardę ir pašto adresą.

# <span id="page-11-0"></span>**2 Susipažinimas su kompiuteriu**

- [Viršus](#page-12-0)
- [Priekis](#page-18-0)
- [Dešin](#page-19-0)ė
- [Kair](#page-20-0)ė
- [Ekranas](#page-22-0)
- [Apatiniai](#page-23-0)

# <span id="page-12-0"></span>**Viršus**

### **Jutiklinė planšetė**

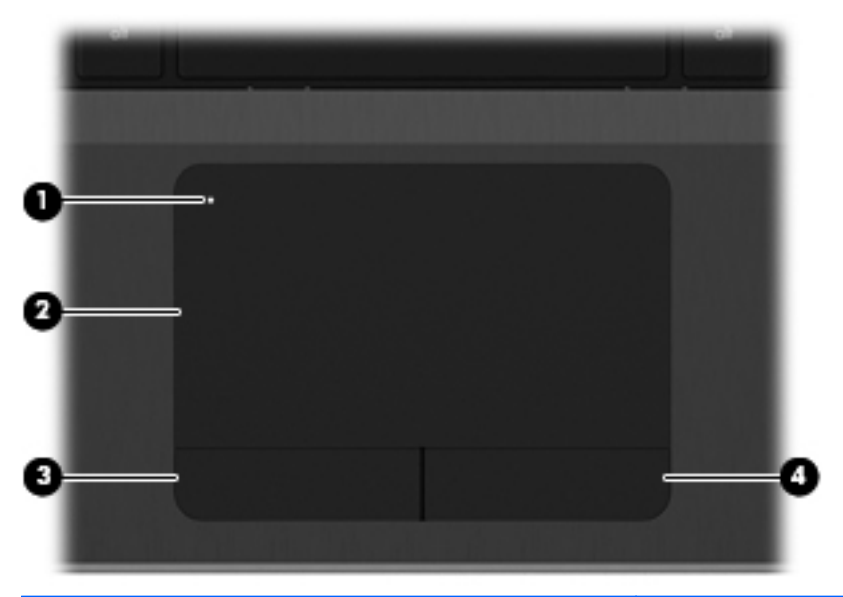

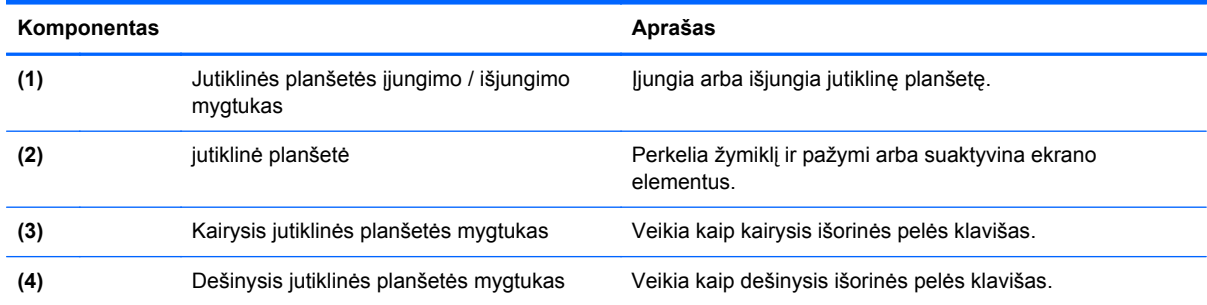

#### <span id="page-13-0"></span>**Lemputės**

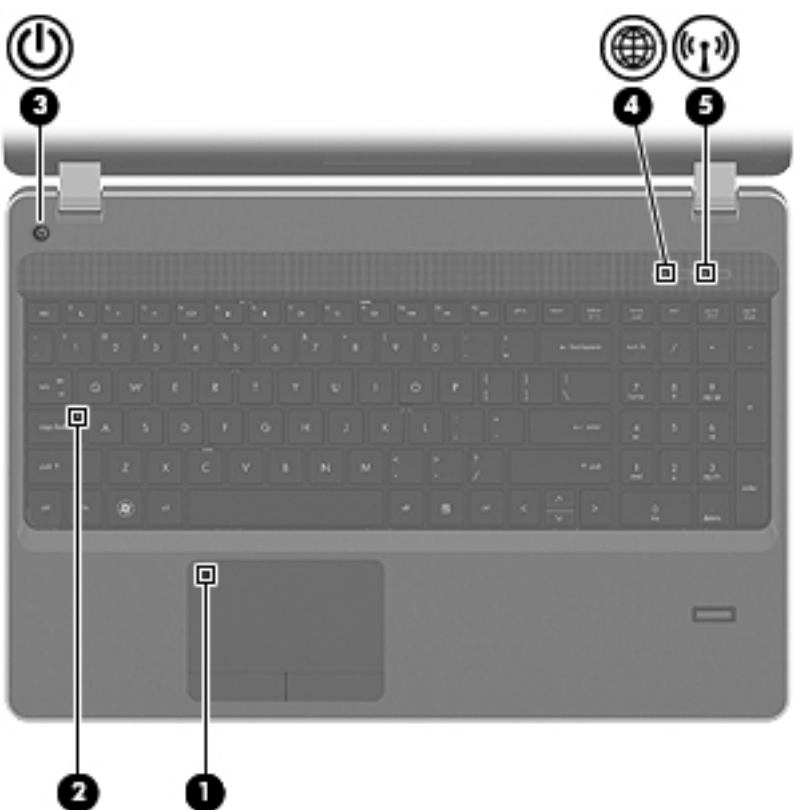

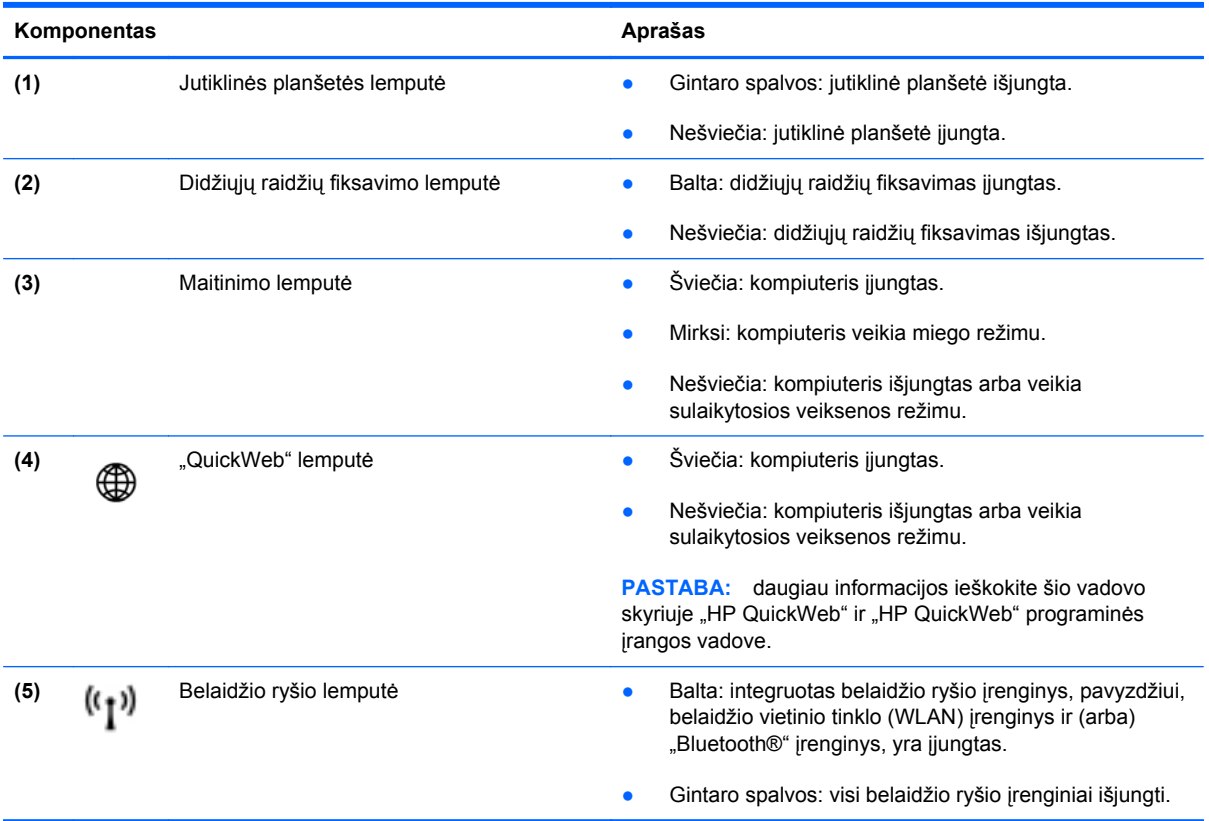

### <span id="page-14-0"></span>**Mygtukai ir pirštų atspaudų skaitytuvas (tik tam tikruose modeliuose)**

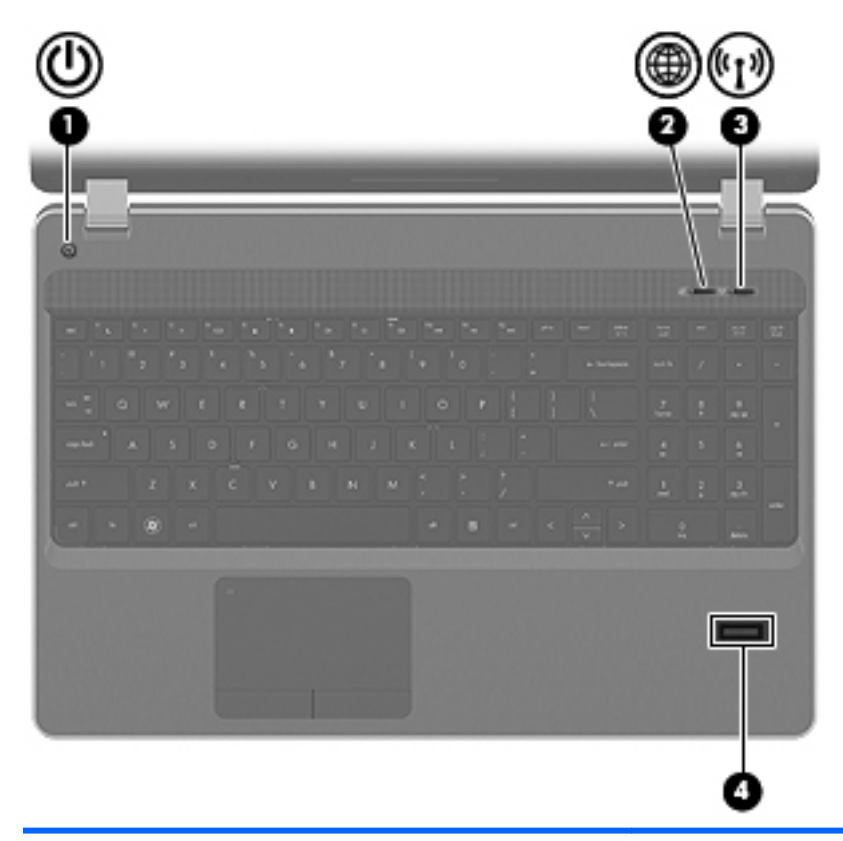

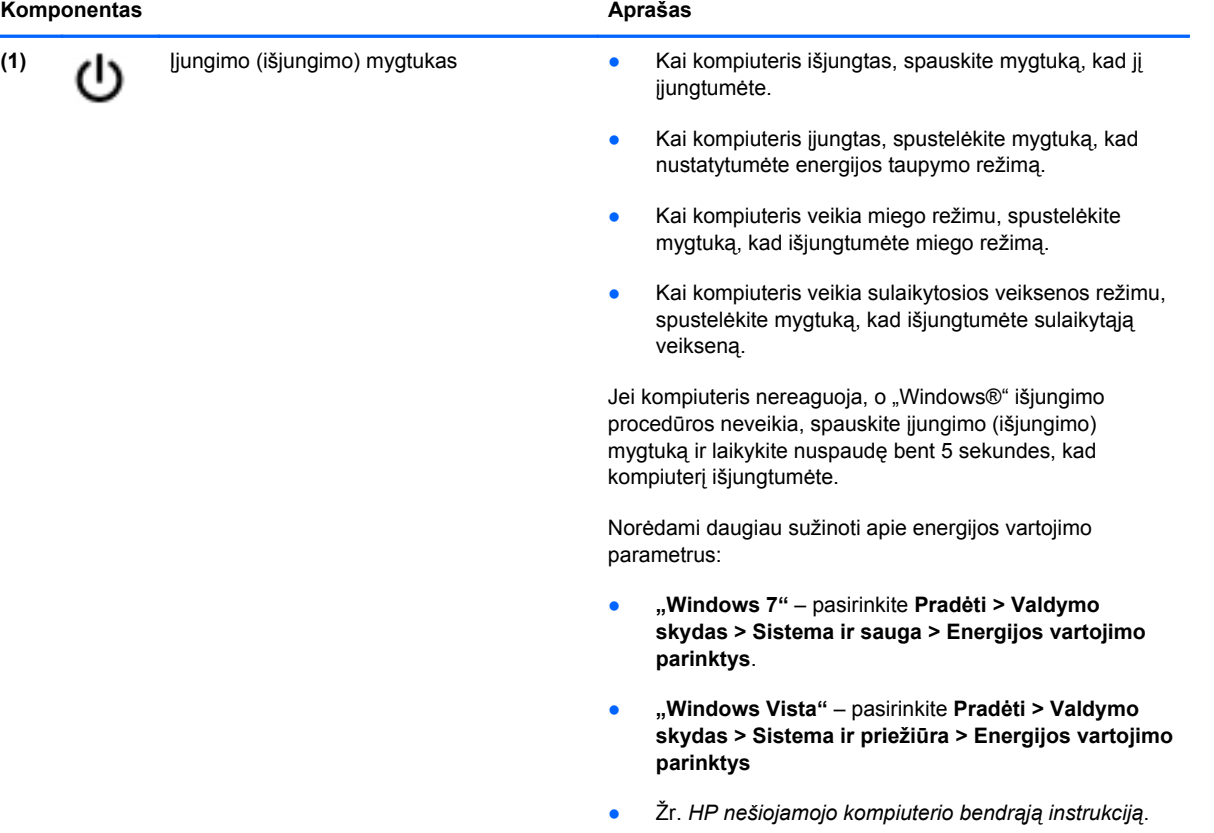

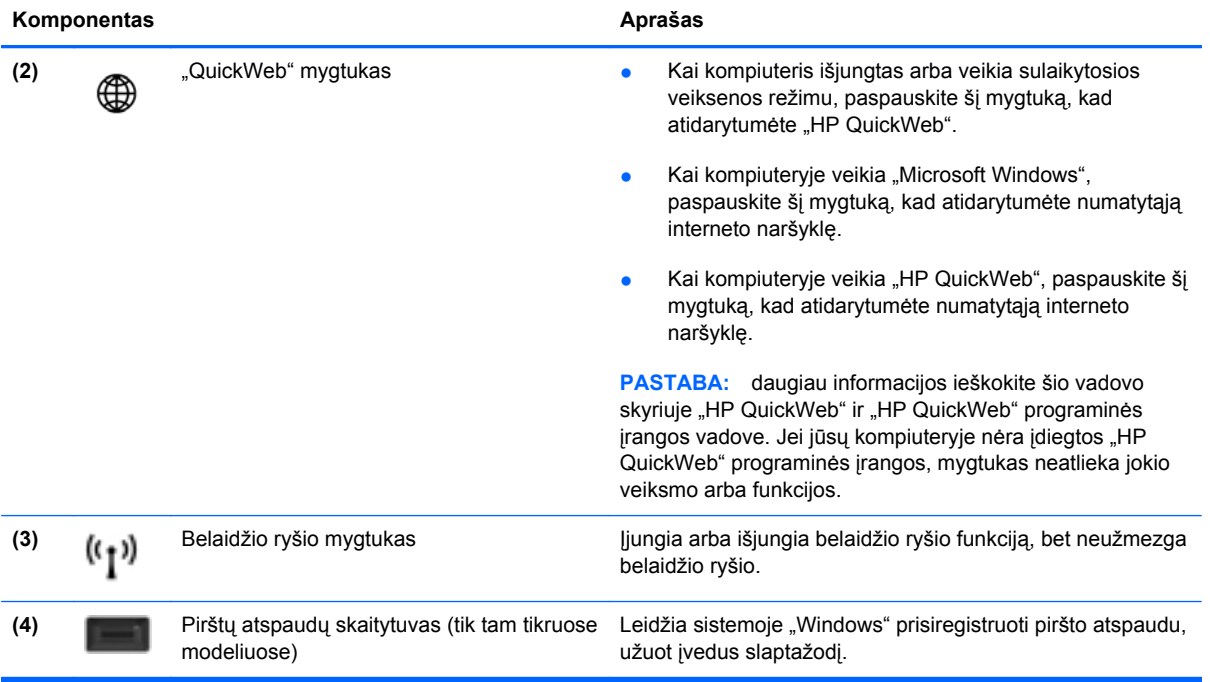

### <span id="page-16-0"></span>**Klavišai**

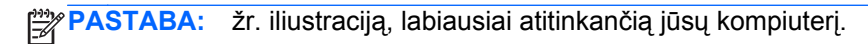

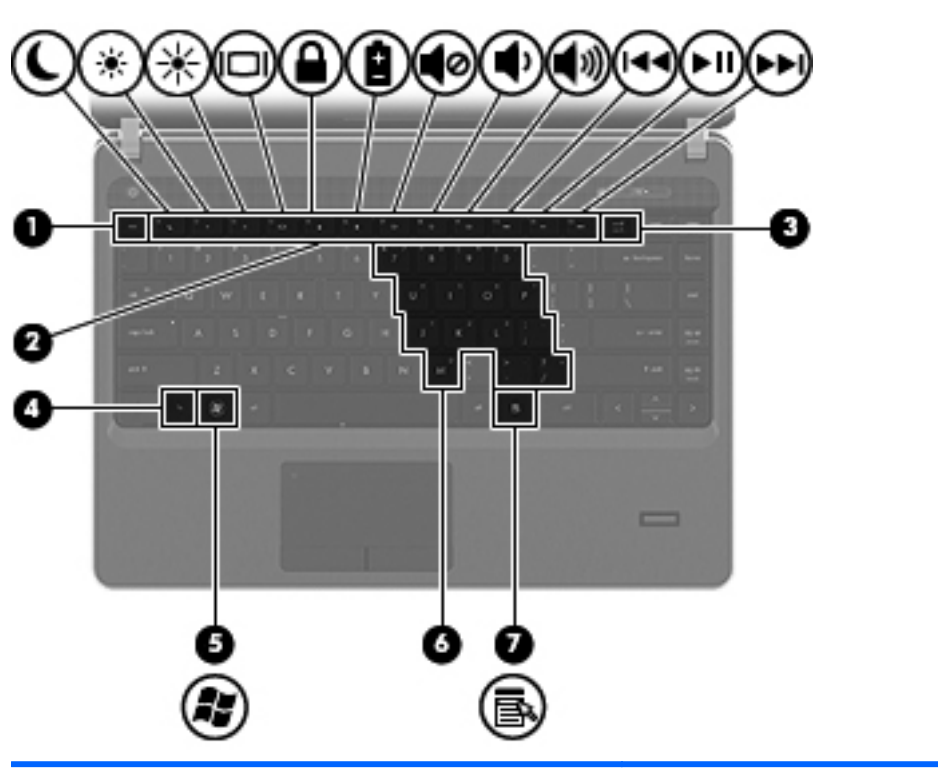

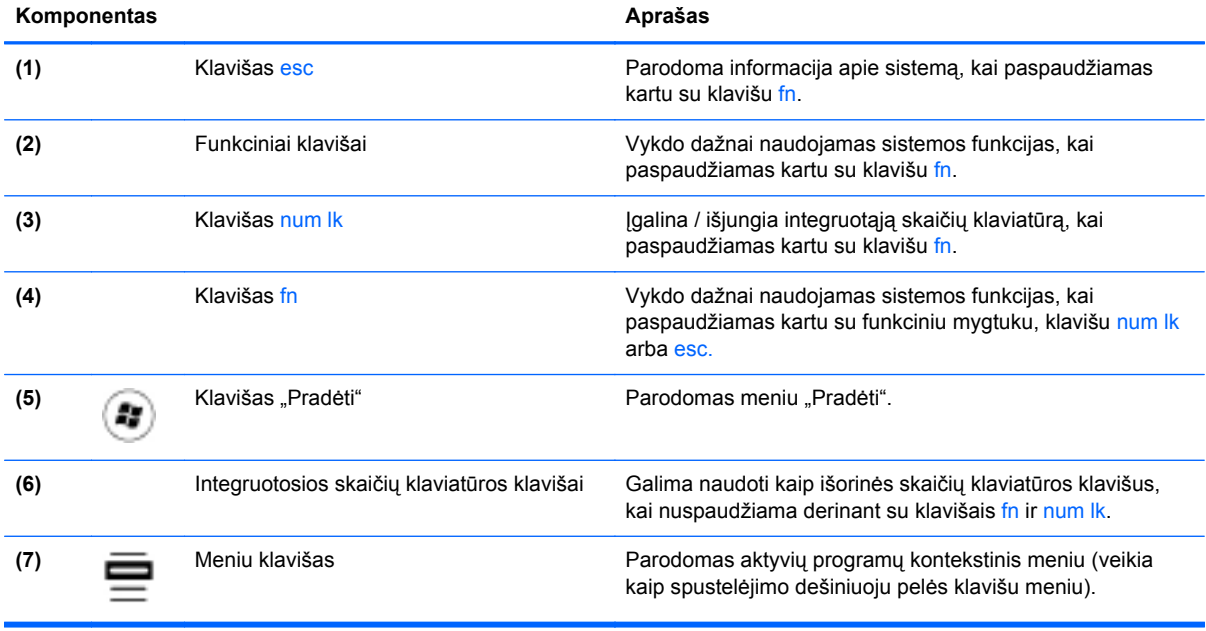

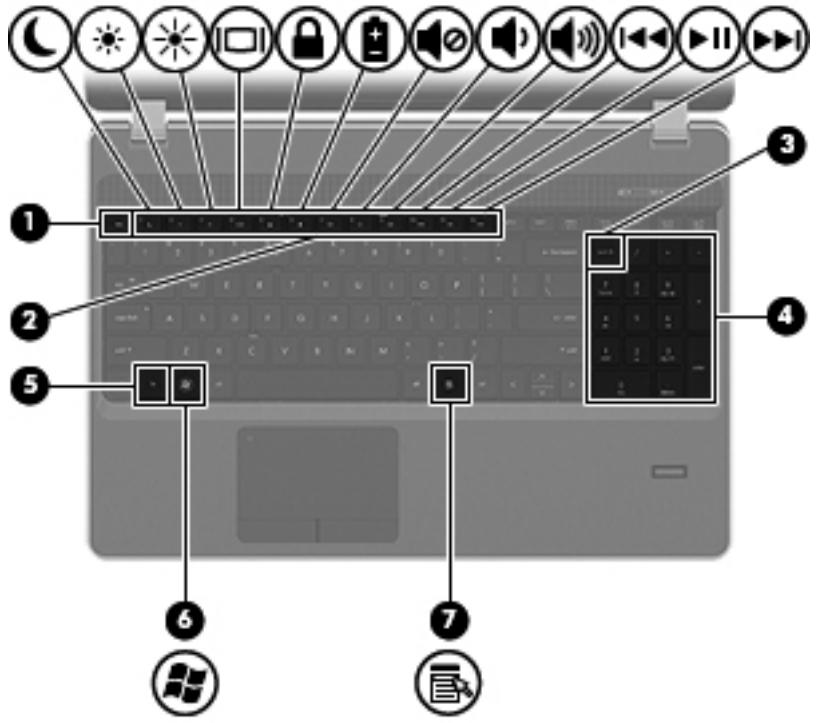

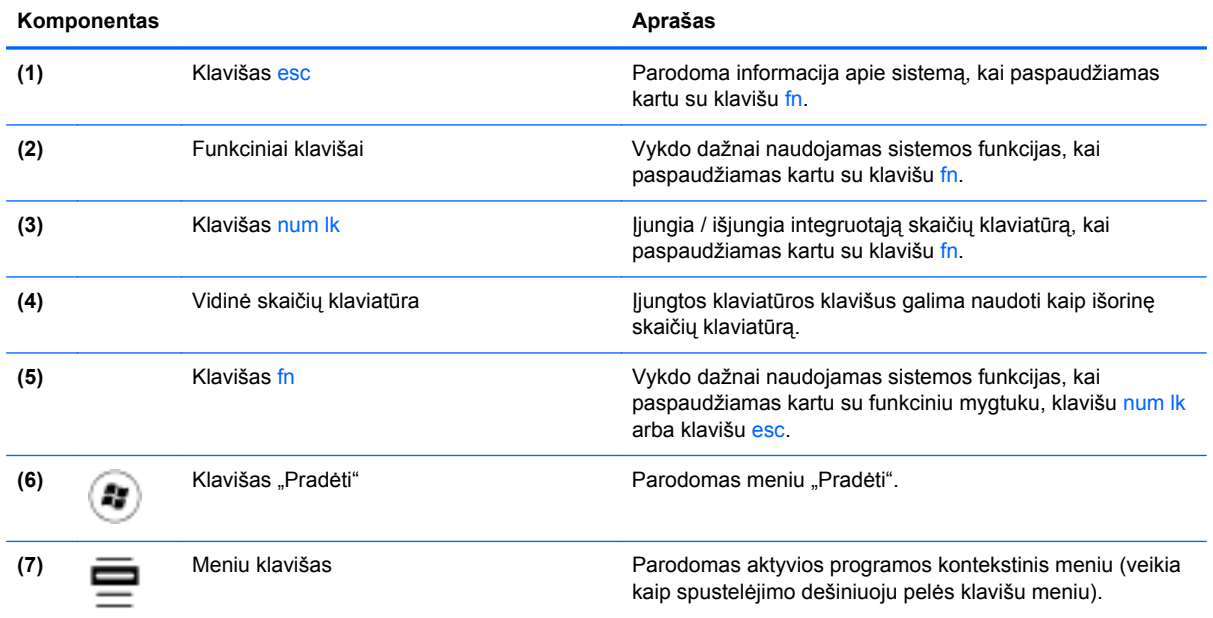

## <span id="page-18-0"></span>**Priekis**

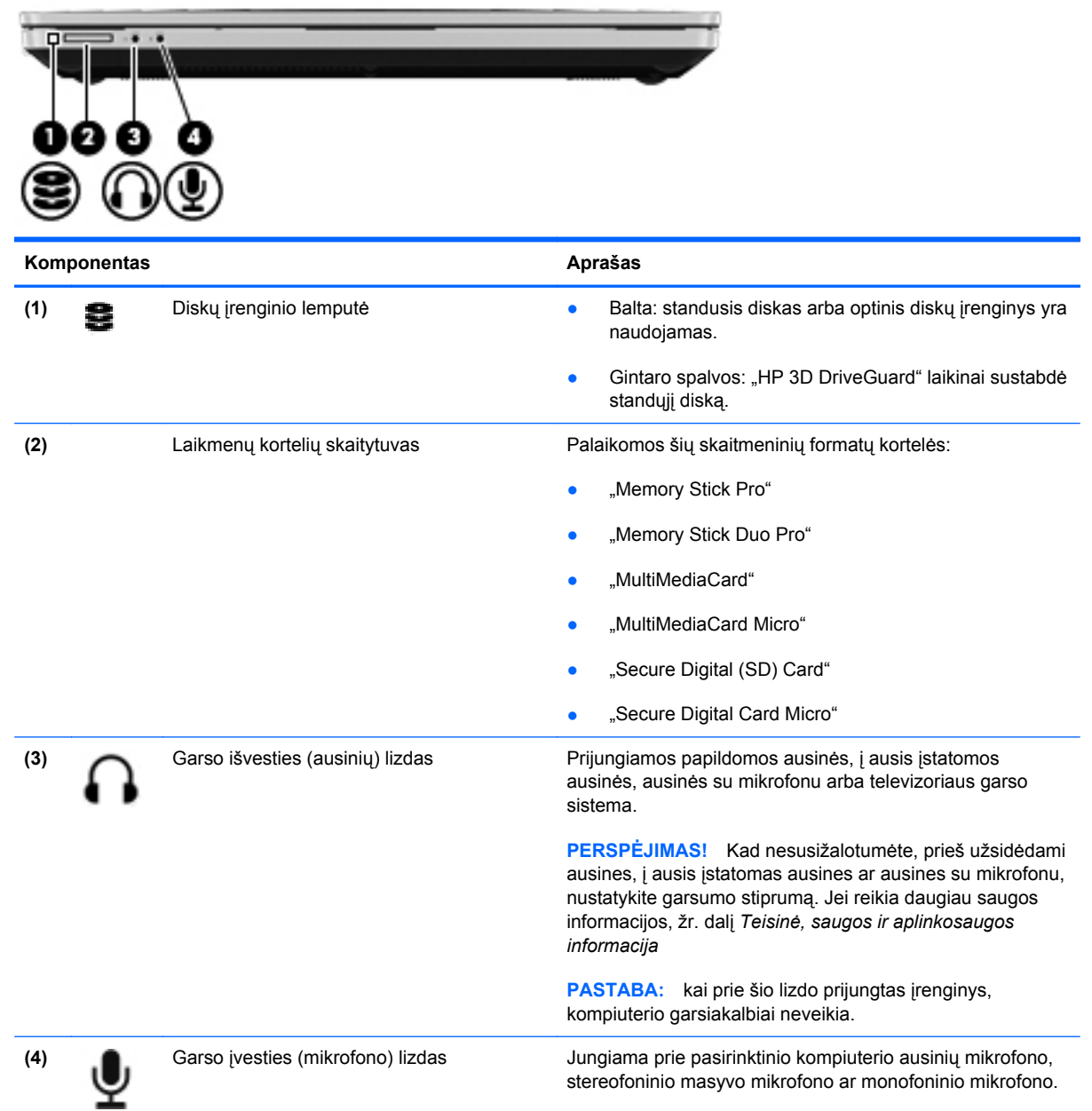

# <span id="page-19-0"></span>**Dešinė**

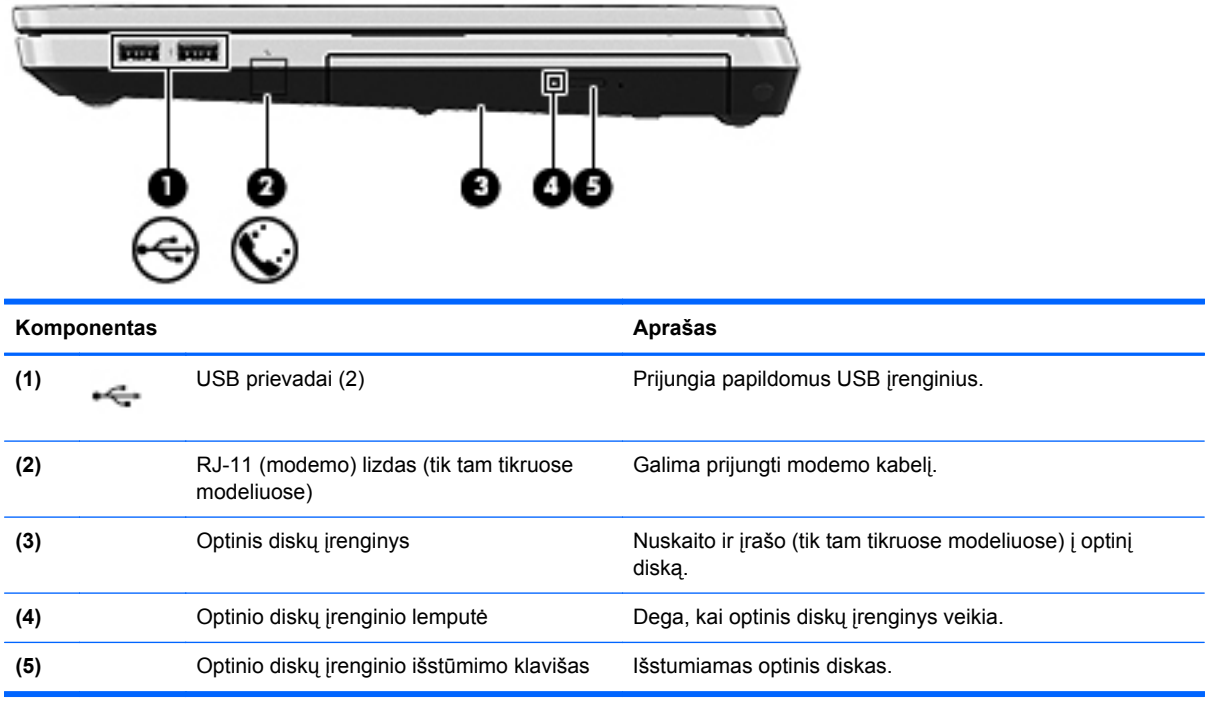

## <span id="page-20-0"></span>**Kairė**

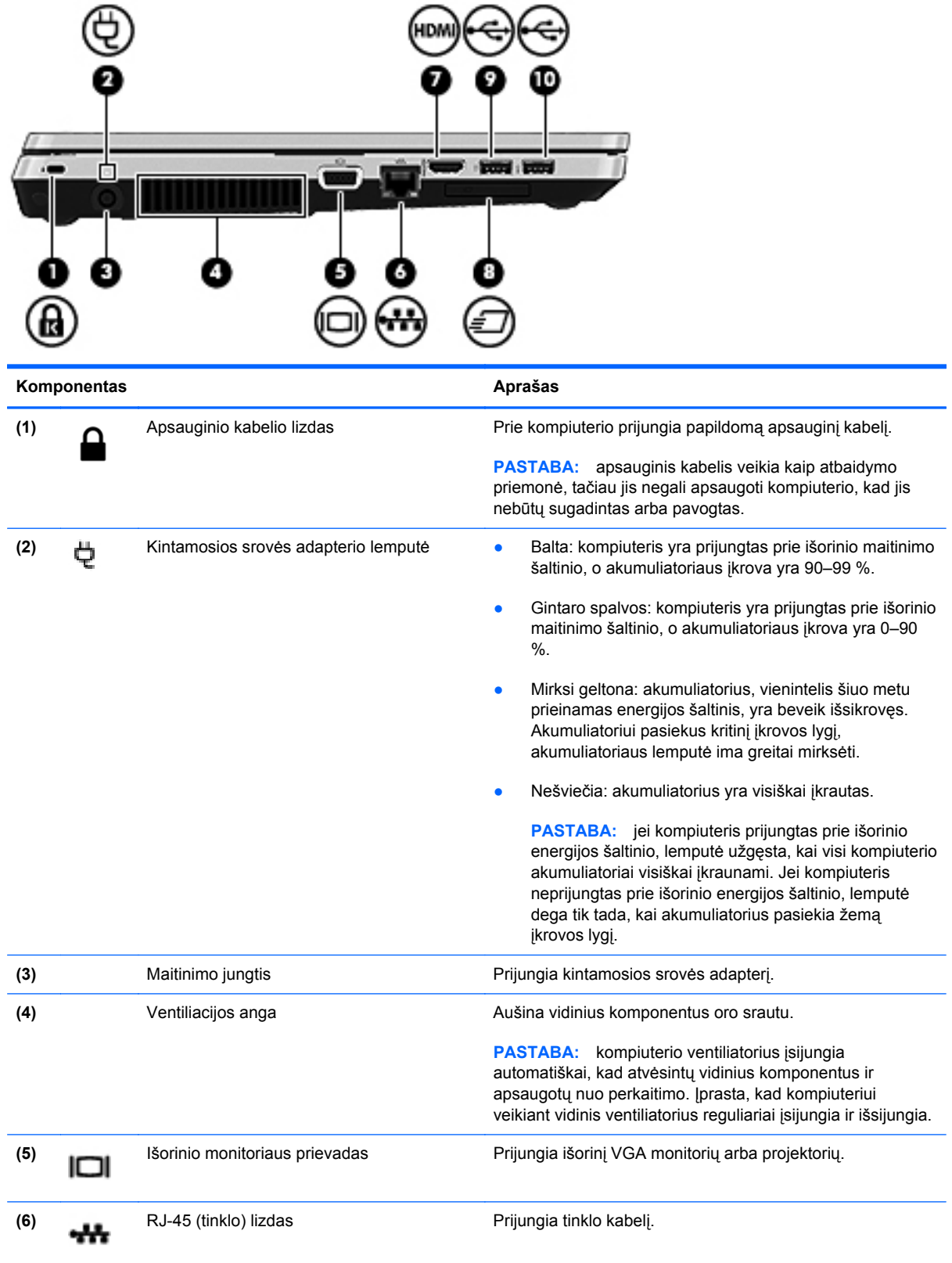

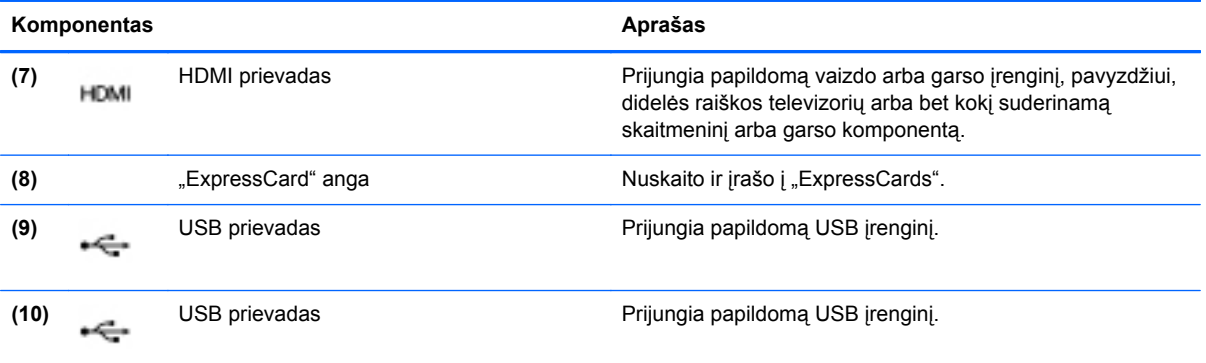

### <span id="page-22-0"></span>**Ekranas**

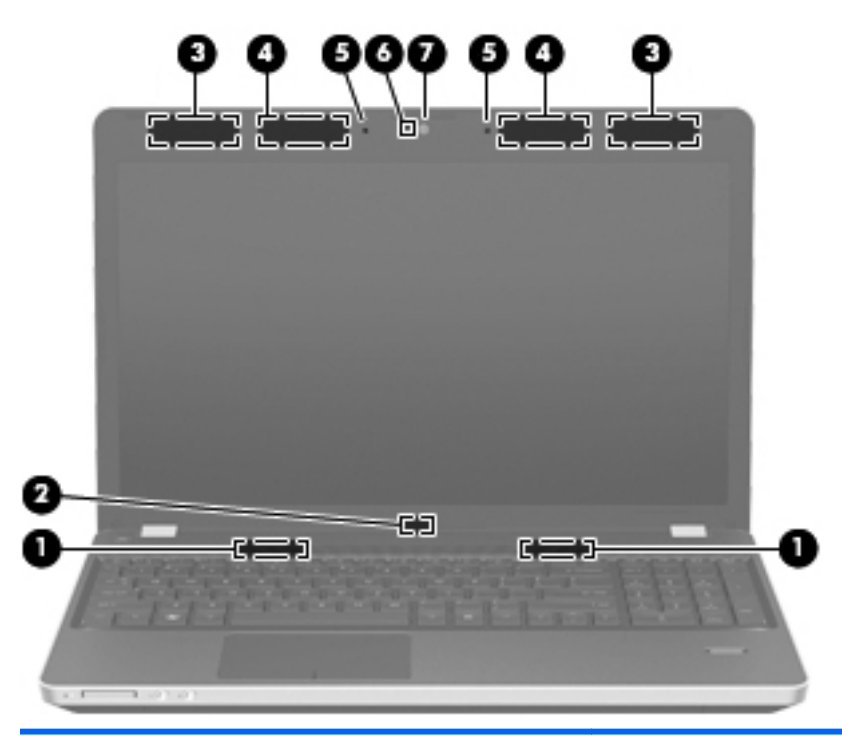

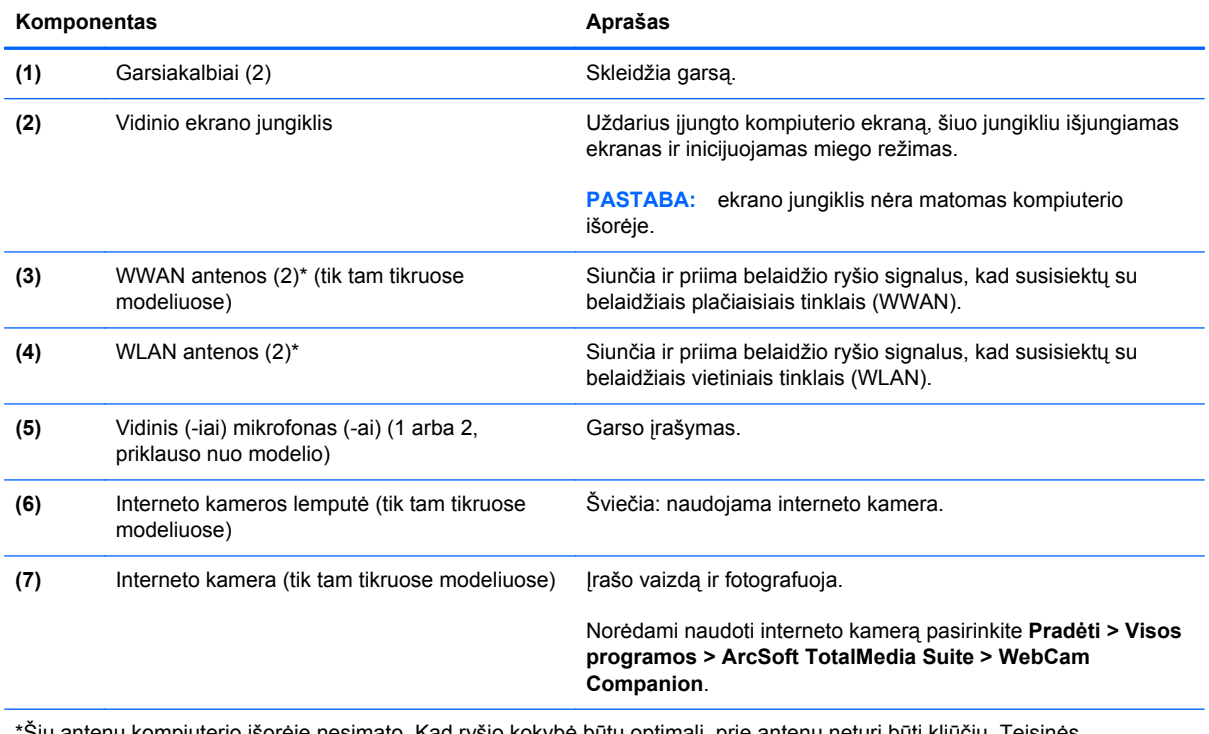

\*Šių antenų kompiuterio išorėje nesimato. Kad ryšio kokybė būtų optimali, prie antenų neturi būti kliūčių. Teisinės informacijos, taikomos jūsų šaliai arba regionui, apie belaidį ryšį ieškokite skyriuje *Teisinė, saugos ir aplinkosaugos informacija*. Ši informacija yra priemonėje "Žinynas ir palaikymas".

# <span id="page-23-0"></span>**Apatiniai**

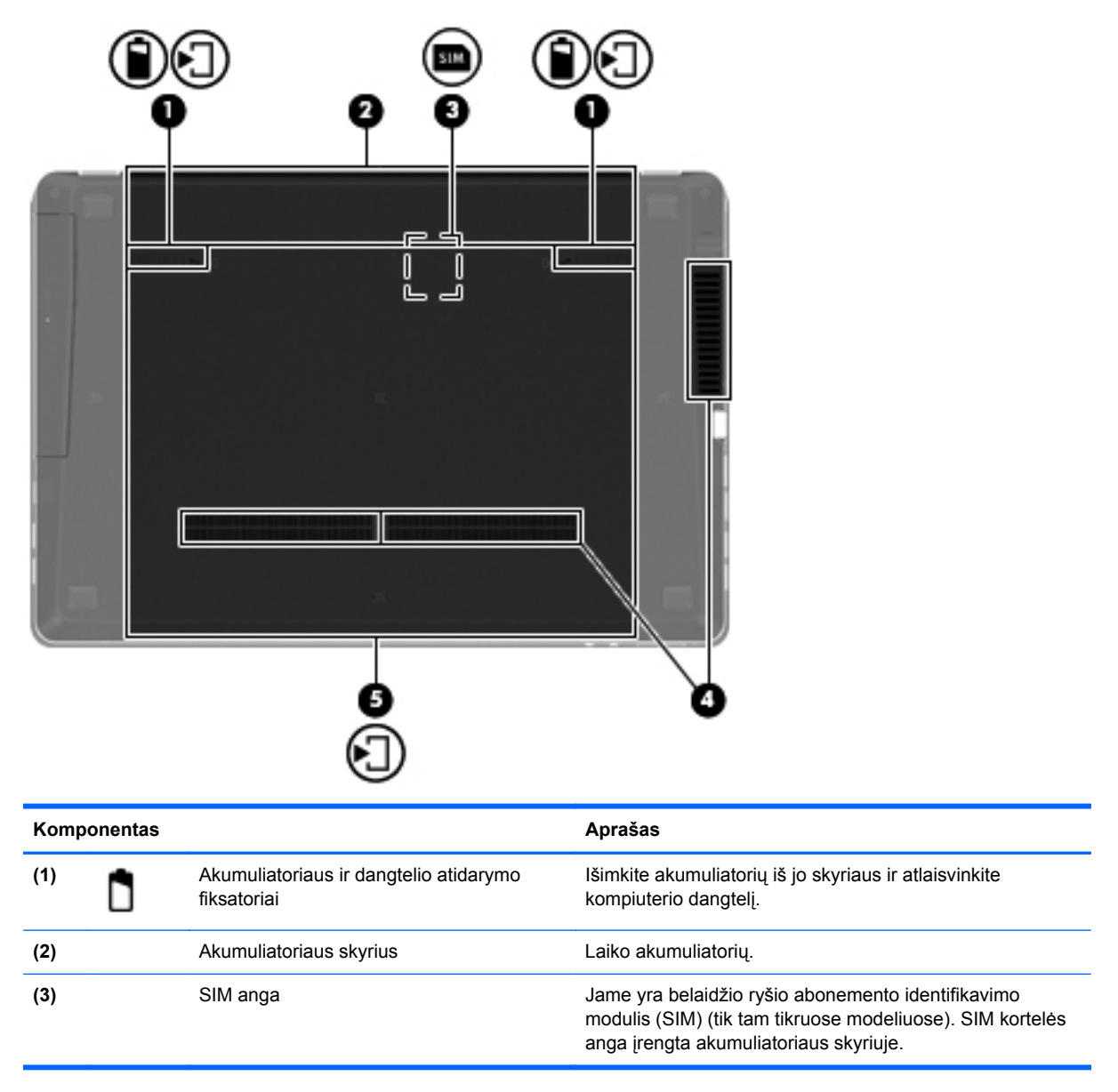

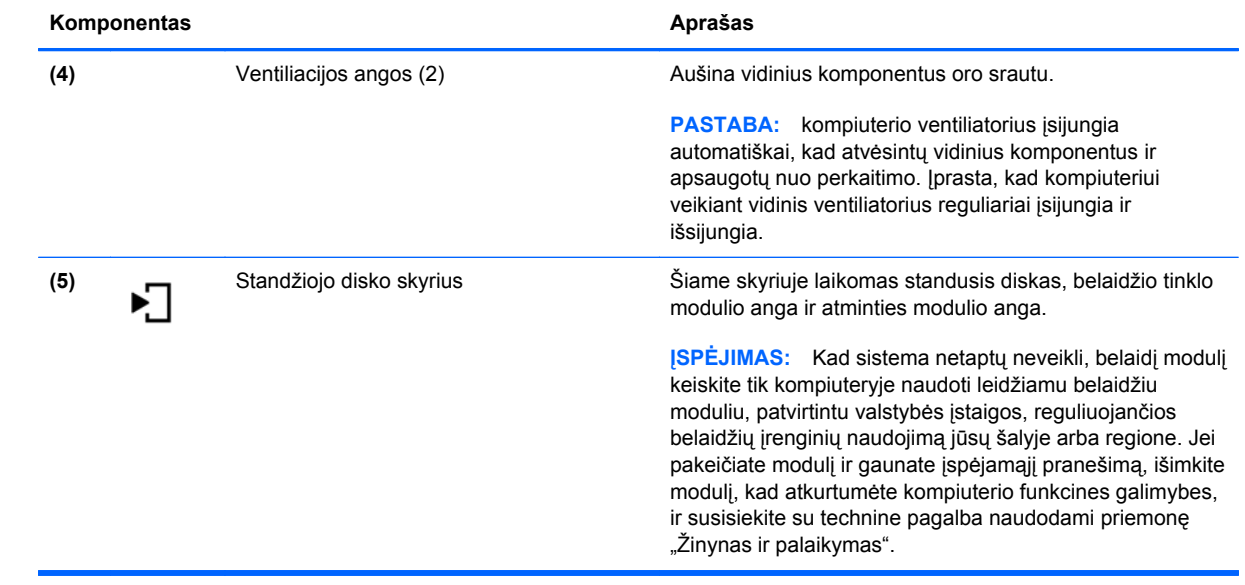

# <span id="page-25-0"></span>**3 Darbas tinkle**

- Interneto paslaugų teikė[jo \(IPT\) naudojimas](#page-26-0)
- [Prisijungimas prie belaidžio tinklo](#page-26-0)

**PASTABA:** atsižvelgiant į kompiuterio modelį ir jūsų gyvenamąją vietą interneto prieigai skirta aparatūra ir programinės įrangos funkcijos gali skirtis.

Jūsų kompiuteris gali palaikyti vieną arba abu šiuos prieigos prie interneto tipus:

- belaidis jei norite prisijungti prie mobiliojo interneto, galite naudoti belaidį ryšį. Žr. ["Prisijungimas prie esamo WLAN"](#page-27-0) 20 puslapyje arba ["Naujo belaidžio WLAN tinklo](#page-27-0) nustatymas" [20 puslapyje](#page-27-0).
- laidinis internetu galite naudotis prisijungę prie laidinio tinklo. Norėdami gauti informacijos apie laidinio tinklo prijungimą, žr. *HP nešiojamojo kompiuterio bendrąjį vadovą*.

## <span id="page-26-0"></span>**Interneto paslaugų teikėjo (IPT) naudojimas**

Prieš naudodamiesi internetu turite tapti IPT abonentu. Kreipkitės į vietinį IPT ir įsigykite interneto paslaugą bei modemą. IPT padės nustatyti modemą, įdiegti tinklo kabelį, suteikiantį galimybę kompiuterį su belaidžio ryšio įranga prijungti prie modemo, ir išbandyti interneto paslaugą.

PASTABA: IPT suteiks jums vartotojo ID ir slaptažodį, kuriuos naudosite jungdamiesi prie interneto. Užsirašykite šią informaciją ir laikykite ją saugioje vietoje.

Toliau pateiktos funkcijos padės jums sukurti naują interneto paskyrą arba nustatyti kompiuterį taip, kad galėtumėte naudotis esama paskyra:

- **Interneto paslaugos ir pasiūlymai (paslauga teikiama tik tam tikrose vietovėse)** ši priemonė padeda prisiregistruoti naujai interneto paskyrai gauti ir sukonfigūruoti kompiuterį, kad juo galėtumėte naudotis esama paskyra. Norėdami pasiekti šią priemonę, pasirinkite **Pradėti > Visos programos > Interneto paslaugos > Prisijungti prie interneto**.
- **IPT teikiamos piktogramos (paslauga teikiama tik tam tikrose vietovėse)** šios piktogramos gali būti rodomos atskirai "Windows" darbalaukyje arba sugrupuotos darbalaukio aplanke, pavadintame "Interneto paslaugos". Jei norite sukurti naują interneto paskyrą arba sukonfigūruoti kompiuterį naudoti esamą paskyrą, dukart spustelėkite piktogramą ir vykdykite ekrane pateikiamus nurodymus.
- "Windows" prisijungimo prie interneto vedlys kad prisijungtumėte prie interneto, galite naudoti "Windows" prisijungimo prie interneto vedlį bet kuriuo iš šių atvejų:
	- Jau esate IPT abonentas.
	- Neturite interneto paskyros ir norite pasirinkti IPT iš vedlyje pateikiamo sąrašo. (IPT sąrašas pasiekiamas ne visuose regionuose).
	- Pasirinkote sąraše nenurodytą IPT ir jis pateikė jums informaciją, pavyzdžiui, konkretų IP adresą ir POP3 bei SMTP nuostatas.

Norėdami pasiekti "Windows" prisijungimo prie interneto vedlį ir jo naudojimo instrukcijas, pasirinkite **Pradėti > Žinynas ir palaikymas**, tada paieškos lauke įveskite Prisijungimo prie interneto vedlys.

PASTABA: jei vedlys prašo pasirinkti, ar norite įjungti, ar išjungti "Windows" užkardą, pasirinkite "ljungti".

### **Prisijungimas prie belaidžio tinklo**

Naudojant belaidę technologiją, duomenys perduodami ne laidais, o radijo bangomis. Jūsų kompiuteryje gali būti įtaisytas vienas ar daugiau toliau aptariamų belaidžių įrenginių.

- **•** Belaidžio vietinio tinklo (WLAN) įrenginys
- HP mobiliojo plačiajuosčio ryšio modulis, belaidžio teritorinio tinklo (WWAN) įrenginys
- "Bluetooth" įrenginys

Norėdami gauti daugiau informacijos apie belaides technologijas ir prisijungimą prie belaidžio tinklo, žr. *HP nešiojamojo kompiuterio bendrąjį vadovą*, informaciją ir žiniatinklio svetainių nuorodas, kurios nurodytos priemonėje "Žinynas ir palaikymas".

#### <span id="page-27-0"></span>**Prisijungimas prie esamo WLAN**

- **1.** Įjunkite kompiuterį.
- **2.** Įsitikinkite, kad WLAN įrenginys yra įjungtas.
- **3.** Spustelėkite tinklo piktogramą, esančią pranešimų srityje, įrankių juostos dešinėje pusėje.
- **4.** Pasirinkite tinklą, prie kurio norite prisijungti.
- **5.** Spustelėkite **Prisijungti**.
- **6.** Jei reikia, įveskite saugos raktą.

#### **Naujo belaidžio WLAN tinklo nustatymas**

Reikalinga įranga:

- Plačiajuosčio ryšio modemas (DSL arba kabelinis) **(1)** ir didelės spartos interneto paslauga, perkama iš interneto paslaugos teikėjo (ISP)
- Belaidis maršrutizatorius (įsigyjamas atskirai) **(2)**
- Kompiuteris su belaidžio ryšio įranga **(3)**

PASTABA: kai kuriuose modemuose yra integruotas belaidis maršrutizatorius. Pasiteiraukite IPT, kokio tipo modemą turite.

Iliustracijoje pateikiamas WLAN tinklo įrangos, prijungtos prie interneto, pavyzdys. Augant jūsų tinklui, į tinklą prie interneto prieigos galima prijungti papildomus belaidžius ir laidinius kompiuterius.

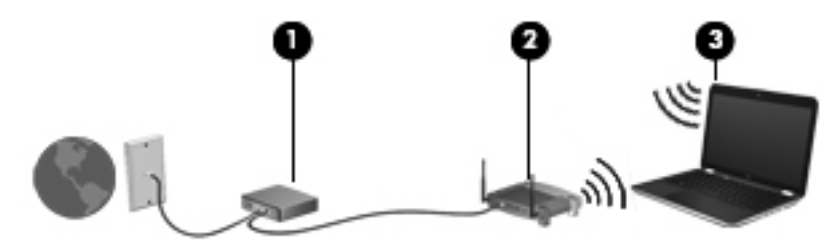

#### <span id="page-28-0"></span>**Belaidžio ryšio maršrutizatoriaus konfigūravimas**

WLAN nustatymo instrukcijų ieškokite maršrutizatoriaus gamintojo arba IPT pateikiamoje informacijoje.

Be to, operacinėje sistemoje "Windows" yra įrankių, padėsiančių jums nustatyti naują belaidį tinklą. Kaip nustatyti tinklą naudojant "Windows" įrankius

- **"Windows 7"**  pasirinkite **Pradėti > Valdymo skydas > Tinklas ir internetas > Tinklo ir bendrinimo centras > Sukurti naują ryšį arba tinklą > Sukurti naują tinklą**. Tada vykdykite ekrane pateikiamas instrukcijas.
- **"Windows Vista"**  pasirinkite **Pradėti > Valdymo skydas > Tinklas ir internetas > Tinklo ir bendrinimo centras > Sukurti ryšį arba tinklą > Nustatyti belaidžio ryšio kelvedį arba prieigos tašką**. Tada vykdykite ekrane pateikiamas instrukcijas.

**PASTABA:** rekomenduojame naująjį kompiuterį su belaidžio ryšio įranga pirmiausia prijungti prie maršrutizatoriaus naudojant kartu su maršrutizatoriumi pateikiamą kabelį. Kai kompiuterį sėkmingai prijungsite prie interneto, galėsite atjungti kabelį, tada jungtis prie interneto naudodamiesi belaidžiu tinklu.

#### **WLAN apsauga**

Kai nustatote WLAN arba jungiatės prie esamo WLAN, visada įgalinkite saugos funkcijas, kad apsaugotumėte savo tinklą nuo nesankcionuotos prieigos.

Norėdami gauti informacijos apie WLAN apsaugą, žr. *HP nešiojamojo kompiuterio bendrąjį vadovą*.

# <span id="page-29-0"></span>**4 "HP QuickWeb"**

### **Darbo pradžia**

"HP QuickWeb" aplinka yra smagus ir patogus būdas daugeliui mėgstamų veiksmų atlikti. Įjungus kompiuterį jis parengiamas vos per kelias sekundes, todėl galite greitai naršyti internete, naudotis valdikliais ir bendravimo programomis. Tiesiog paspauskite "QuickWeb" mygtuką ant savo kompiuterio ir pradėkite naršyti po internetą bei kitas "HP QuickWeb" programas ir bendrauti per "Skype".

"HP QuickWeb" pradžios ekrane galite naudotis šiomis funkcijomis:

- Žiniatinklio naršykle ieškokite ir naršykite internete, kurkite saitus į mėgstamas svetaines.
- "Skype" bendraukite naudodami "Skype", programą, naudojančią balso perdavimo internetu protokolą (VoIP). Naudodami programą "Skype" galite atlikti konferencinį arba vaizdo pokalbį ir bendrauti su vienu arba keliais žmonėmis tuo pačiu metu. Taip pat galite atlikti tarpmiestinius skambučius į fiksuotojo ryšio telefonus.
- "QuickWeb" el. paštas skaitykite ir siųskite el. laiškus prisijungę prie žiniatinklio el. pašto paslaugų teikėjų arba savo pašto serverio.
- Valdikliai naudokitės naujienų, orų, socialinių tinklų, akcijų rinkų, skaičiuotuvo, klijuojamų pastabų ir kitais valdikliais. Be to, galite naudotis valdiklių tvarkytuve "Widget Manager" ir prie "HP QuickWeb" pradžios ekrano pridėti daugiau valdiklių.

**PASTABA:** papildomos informacijos apie "HP QuickWeb" naudojimąsi ieškokite "HP QuickWeb" programinės įrangos žinyne.

## <span id="page-30-0"></span>**"HP QuickWeb" paleidimas**

Norėdami paleisti "HP QuickWeb", paspauskite "QuickWeb" mygtuką, kai kompiuteris yra išjungtas arba veikia sulaikytosios veiksenos režimu.

**Mygtukas Veikimas** "QuickWeb" mygtukas ● Kai kompiuteris yra išjungtas arba veikia sulaikytosios veiksenos režimu, paspaudus šį mygtuką atidaroma "HP QuickWeb". Kai kompiuteryje veikia "Microsoft Windows", paspaudus šį mygtuką atidaroma numatytoji žiniatinklio naršyklė. • Kai kompiuteryje veikia "HP QuickWeb", paspaudus šį mygtuką atidaroma numatytoji žiniatinklio naršyklė. PASTABA: jei jūsų kompiuteryje nėra įdiegtos "HP QuickWeb" programinės įrangos, mygtukas neatlieka jokio veiksmo arba funkcijos.

Toliau esančioje lentelėje aiškinami "QuickWeb" mygtukais atliekami veiksmai.

PASTABA: norėdami gauti išsamesnės informacijos žr. "HP QuickWeb" programinės įrangos žinyne.

# <span id="page-31-0"></span>**5 Klaviatūra ir žymiklio įrenginiai**

- Klaviatū[ros naudojimas](#page-32-0)
- Žymiklio įrenginių [naudojimas](#page-37-0)

## <span id="page-32-0"></span>**Klaviatūros naudojimas**

#### **Sparčiųjų klavišų atpažinimas**

Spartusis klavišas yra klavišo fn **(1)** ir klavišo esc **(2)** arba vieno iš funkcijų klavišų **(3)** kombinacija.

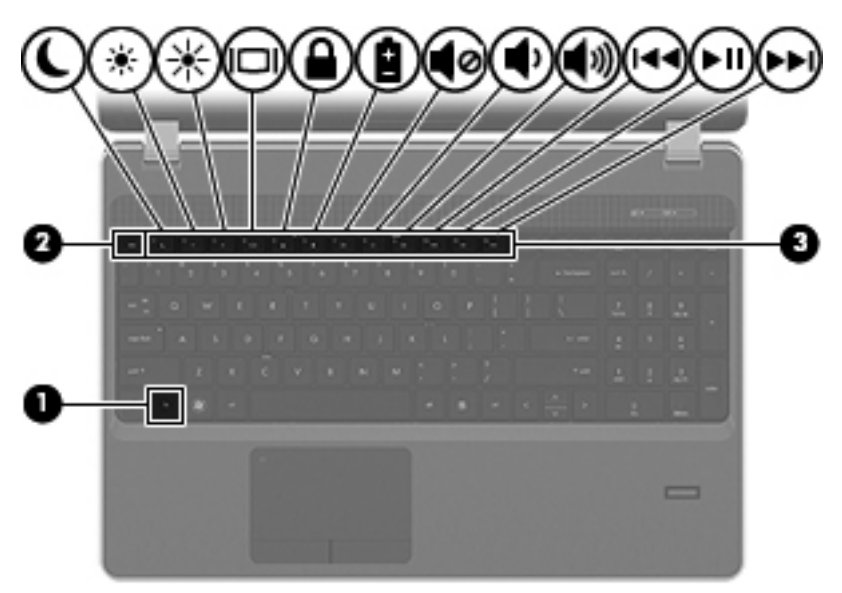

Kaip naudoti spartųjį klavišą:

**▲** Trumpai paspauskite klavišą fn, tada trumpai paspauskite antrąjį sparčiojo klavišo derinio klavišą.

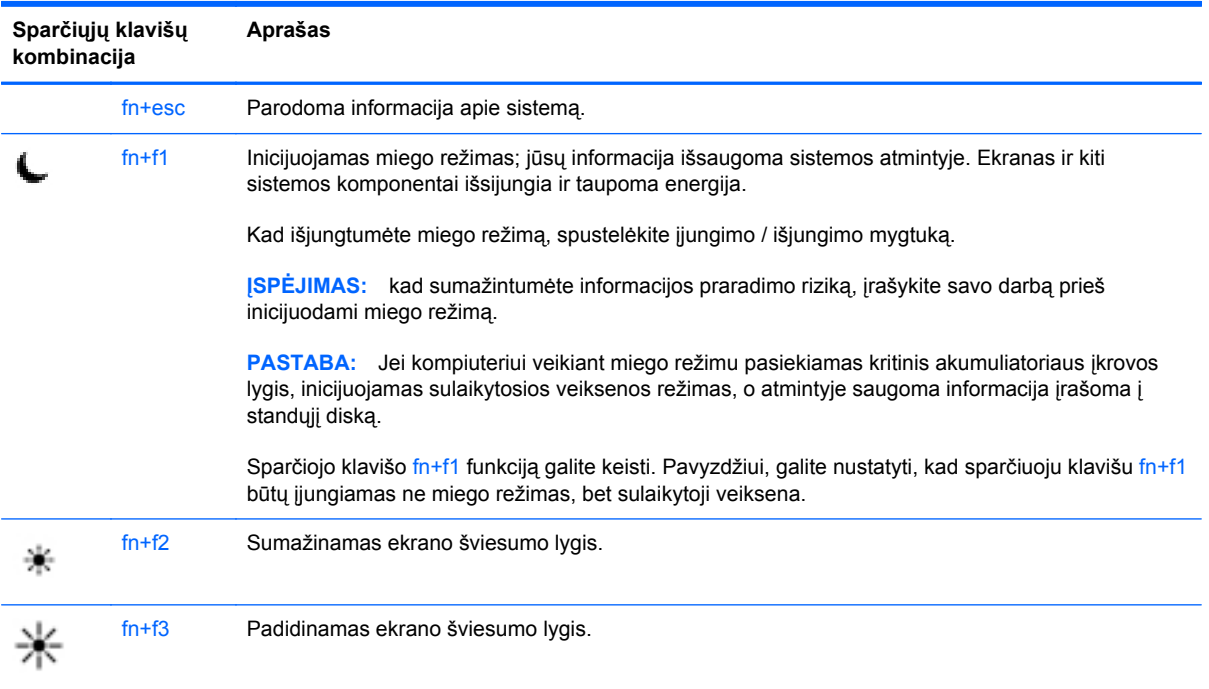

<span id="page-33-0"></span>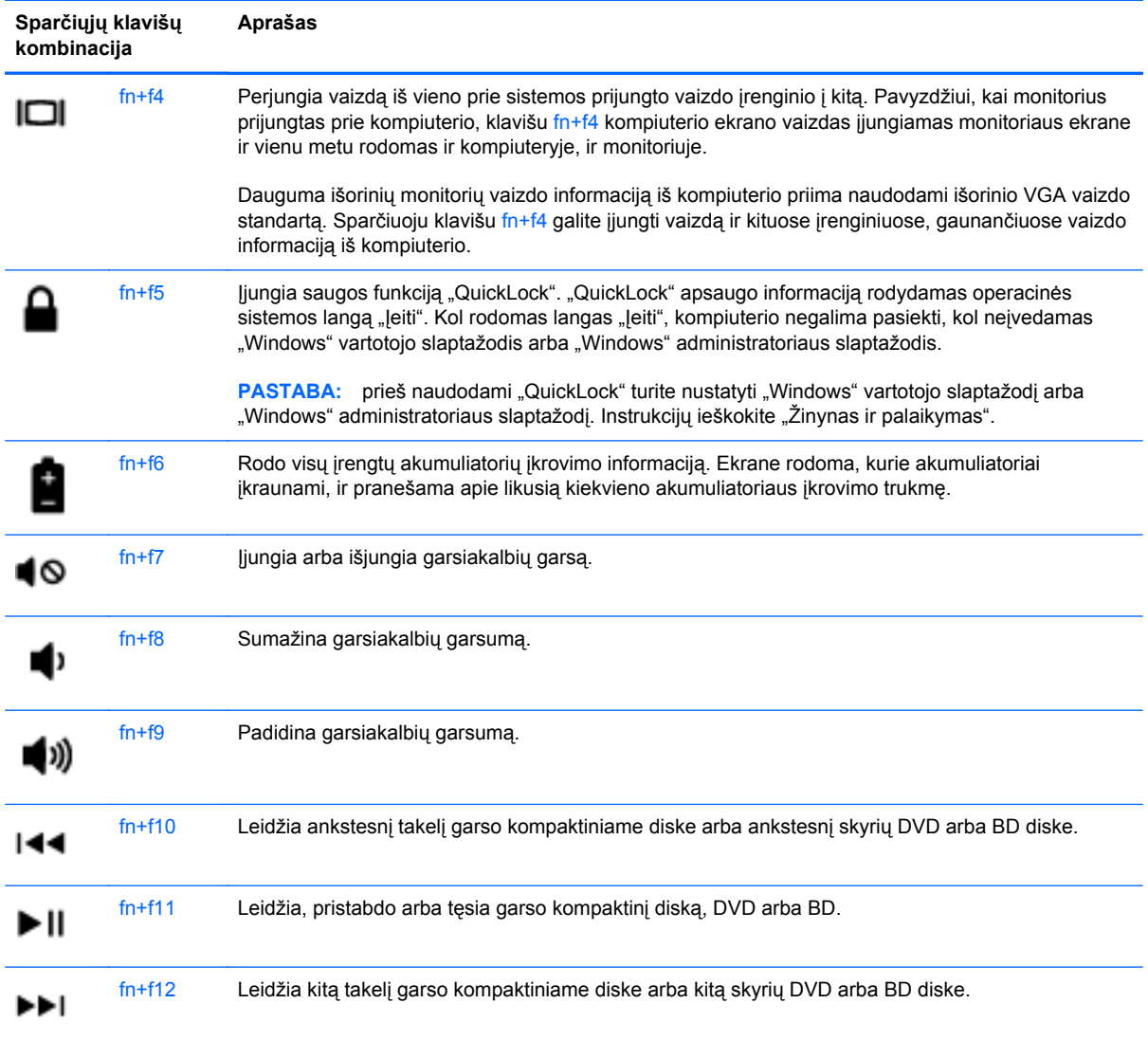

### **Klaviatūrų naudojimas**

Kompiuteryje yra arba integruotoji skaičių klaviatūra, arba vidinė skaičių klaviatūra. Kompiuteris taip pat palaiko pasirinktinę išorinę skaičių klaviatūrą arba pasirinktinę išorinę klaviatūrą su skaičių klaviatūra.

### <span id="page-34-0"></span>**Integruotosios skaičių klaviatūros naudojimas**

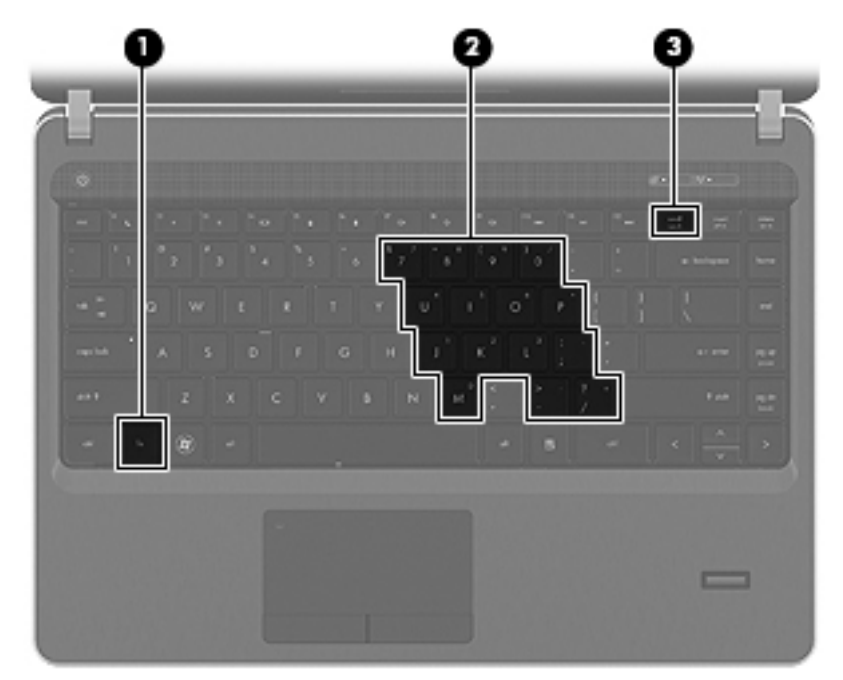

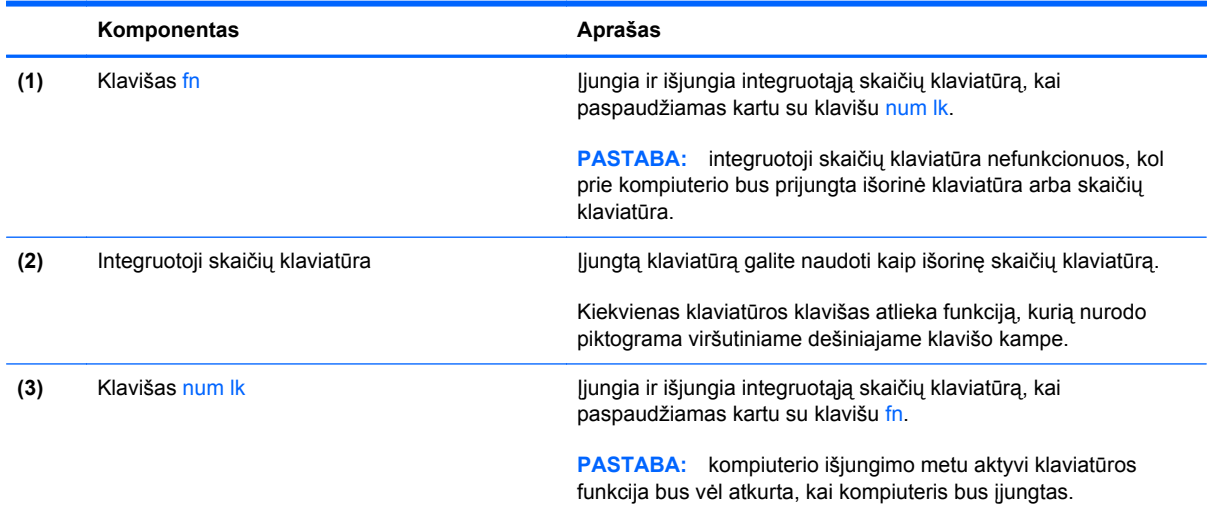

#### <span id="page-35-0"></span>**Integruotosios skaičių klaviatūros įjungimas ir išjungimas**

Paspauskite fn+num lk, kad įjungtumėte integruotąją skaičių klaviatūrą. Paspauskite fn+num lk dar kartą, kad išjungtumėte klaviatūrą.

**PASTABA:** integruotoji skaičių klaviatūra yra išjungta, kol prie kompiuterio prijungta išorinė klaviatūra arba skaičių klaviatūra.

#### **Integruotosios skaičių klaviatūros klavišų funkcijų perjungimas**

Galite laikinai pakeisti integruotosios skaičių klaviatūros klavišų funkcijas į standartines klaviatūros funkcijas ir jų klaviatūros funkcijas:

- Norėdami naudotis klaviatūros klavišo skaičių funkcija kol klaviatūra išjungta, paspauskite ir laikykite paspaudę klavišą fn, kol spaudžiate klaviatūros klavišą.
- Kaip naudotis standartinėmis klaviatūros klavišų funkcijomis, kol klaviatūra įjungta:
	- Paspauskite ir laikykite paspaudę klavišą fn, kad rašytumėte mažosiomis raidėmis.
	- Paspauskite ir laikykite paspaudę fn+shift, kad rašytumėte didžiosiomis raidėmis.

#### **Vidinės skaičių klaviatūros naudojimas**

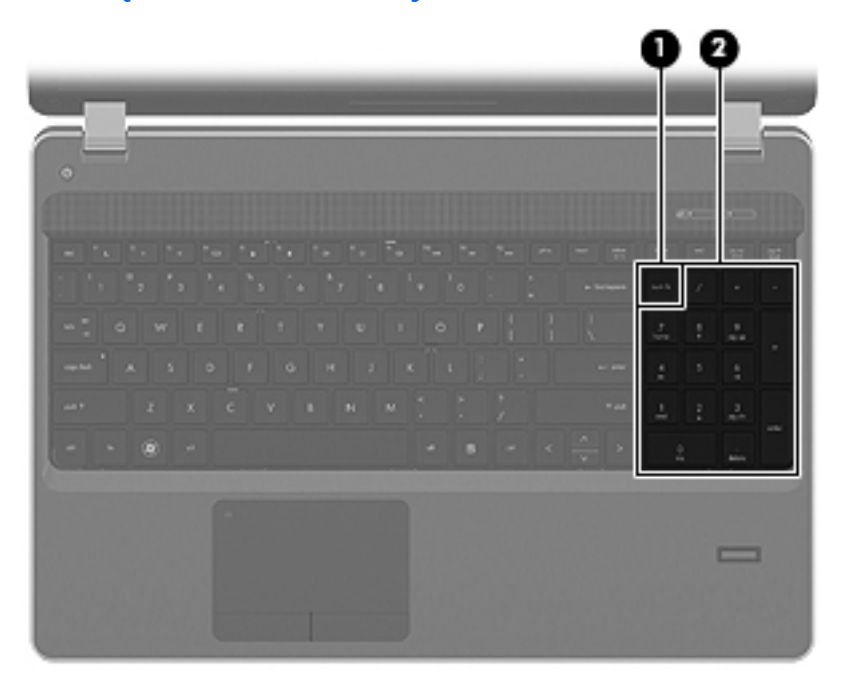

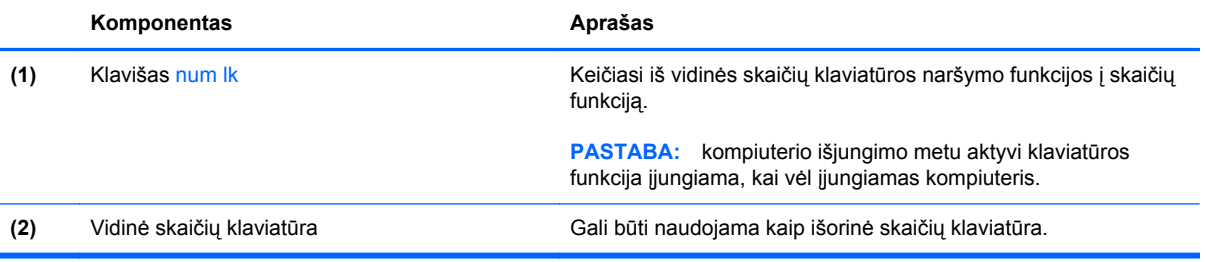
### <span id="page-36-0"></span>**Papildomos išorinės skaičių klaviatūros naudojimas**

Daugumos išorinių skaičių klaviatūrų klavišai veikia skirtingai, priklausomai nuo to, ar skaičių fiksavimas įjungtas, ar išjungtas (skaičių fiksavimas išjungiamas gamykloje). Pavyzdžiui:

- kai skaičių fiksavimas įjungtas, dauguma skaičių klaviatūros klavišų įvedami skaičiai;
- kai skaičių fiksavimas išjungtas, dauguma skaičių klaviatūros klavišų veikia kaip rodyklių arba puslapių vartymo klavišai.

Kai išorinės klaviatūros skaitmenų fiksavimas įjungtas, skaitmenų fiksavimo lemputė kompiuteryje šviečia. Kai išorinės klaviatūros skaitmenų fiksavimas išjungtas, skaitmenų fiksavimo lemputė kompiuteryje išjungta.

Norėdami darbo metu įjungti arba išjungti išorinės klaviatūros skaitmenų fiksavimą, atlikite toliau nurodytus veiksmus.

**▲** Paspauskite išorinės klaviatūros, o ne kompiuterio, klavišą num lk.

# <span id="page-37-0"></span>**Žymiklio įrenginių naudojimas**

PASTABA: be žymiklio įrenginių, kurie pateikiami su jūsų kompiuteriu, galite naudotis išorine USB pele (įsigyjama atskirai), prijungę ją prie vieno iš kompiuterio USB prievadų.

### **Žymiklio įrenginio nuostatų nustatymas**

Naudokite "Windows" langą "Pelės ypatybės", kad tinkintumėte žymeklio įrenginių nuostatas, pavyzdžiui, mygtuko konfigūraciją, spustelėjimo greitį ir žymeklio parinktis.

Norėdami pasiekti langą "Pelės ypatybės":

**"Windows 7"** – pasirinkite **Pradėti > Įrenginiai ir spausdintuvai**. Tada dešiniuoju pelės klavišu spustelėkite įrenginį, nurodantį jūsų kompiuterį, ir pasirinkite **Pelės parametrai**.

**"Windows Vista"** – pasirinkite **Pradėti > Valdymo skydas > Aparatūra ir garsas > Pelė**.

### **Jutiklinės planšetės naudojimas**

Kad perkeltumėte žymiklį, braukite pirštu per jutiklinės planšetės paviršių ta kryptimi, kuria norite žymiklį perkelti. Naudokite kairįjį ir dešinįjį jutiklinės planšetės mygtukus kaip išorinės pelės klavišus. Kad slinktumėte aukštyn ir žemyn naudodami jutiklinės planšetės slinkties sritį, slinkite pirštu aukštyn ir žemyn per linijas.

PASTABA: jei jutiklinę planšetę naudojate norėdami perkelti žymiklį, prieš pereidami į slinkties sritį, turite pakelti pirštą nuo jutiklinės planšetės. Slinkties funkcija nebus suaktyvinta, jei pirštą slinksite nuo jutiklinės planšetės į slinkties sritį.

### **Jutiklinės planšetės išjungimas ir įjungimas**

Norėdami išjungti ir įjungti jutiklinę planšetę greitai du kartus bakstelėkite jutiklinės planšetės indikatorių.

**PASTABA:** jutiklinės planšetės lemputė nedega, jei jutiklinė planšetė yra įjungta.

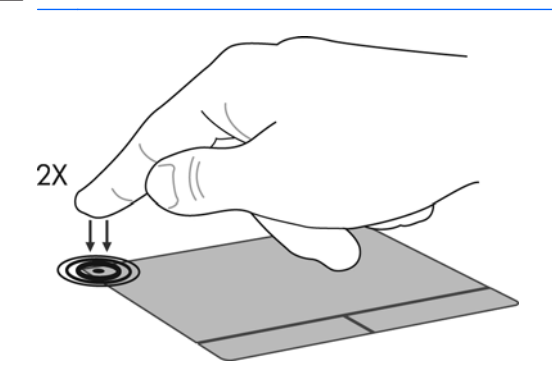

#### **Naršymas**

Kad perkeltumėte žymiklį, braukite pirštu per jutiklinės planšetės paviršių ta kryptimi, kuria norite žymiklį perkelti.

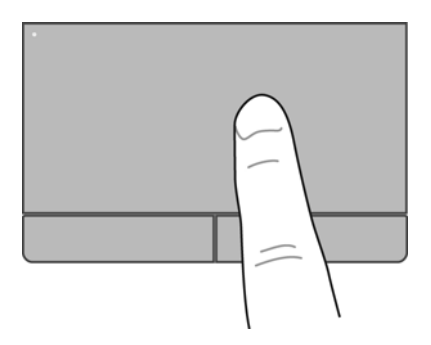

### **Pasirinkimas**

Naudokite kairįjį ir dešinįjį jutiklinės planšetės mygtukus kaip atitinkamus išorinės pelės mygtukus.

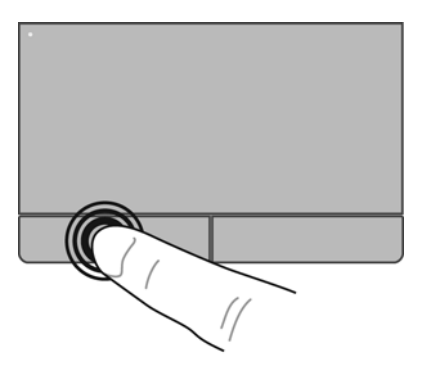

#### **Jutiklinės planšetės gestų naudojimas**

Jutiklinė planšetė palaiko įvairius gestus. Norėdami naudotis jutiklinės planšetės gestais, tuo pat metu padėkite du pirštus ant jutiklinės planšetės.

**PASTABA:** kai kurių jutiklinės planšetės gestų tam tikros programos nepalaiko.

Gestų demonstracijos peržiūra:

- 1. Dešiniuoju pelės klavišu spustelėkite piktogramą "Synaptics" **[1]**, esančią pranešimų srityje, dešinėje užduočių juostos pusėje, tada spustelėkite **TouchPad Properties** (Jutiklinės planšetės ypatybės).
- **2.** Spustelėkite gestą, kad įjungtumėte demonstraciją.

Gestų funkcijos įjungimas ir išjungimas:

- 1. Dešiniuoju pelės klavišu spustelėkite piktogramą **Synaptics ()**, esančią pranešimų srityje, dešinėje užduočių juostos pusėje, tada spustelėkite skirtuką **TouchPad Properties** (Jutiklinės planšetės ypatybės).
- **2.** Pasirinkite norimą įjungti arba išjungti gestą.
- **3.** Spustelėkite **Taikyti** ir **Gerai**.

**PASTABA:** be to, kompiuteris palaiko papildomas jutiklinės planšetės funkcijas. Kad peržiūrėtumėte ir įjungtumėte šias funkcijas, užduočių juostos dešinėje pusėje esančioje pranešimų srityje spustelėkite piktogramą **Synaptics** ir spustelėkite skirtuką **Įrenginio parametrai**. Pasirinkite įrenginį ir spustelėkite **Parametrai**.

#### <span id="page-40-0"></span>**Slinkimas**

Slinkimas patogus judant į puslapio ar vaizdo viršų, apačią arba šonus. Kad slinktumėte, padėkite du pirštus vieną šalia kito ant jutiklinės planšetės, tada vilkite juos į jutiklinės planšetės viršų, apačią, kairę arba dešinę pusę.

**PASTABA:** slinkimo greitis priklauso nuo pirštų judinimo greičio. ⊯

**PASTABA:** slinkimo dviem pirštais gestai įgalinami gamykloje.

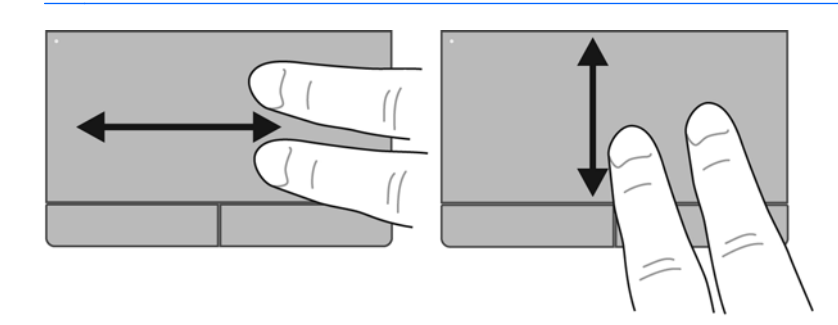

#### **Suspaudimas / mastelio keitimas**

Suspaudžiant galima padidinti arba sumažinti vaizdus ar tekstą.

- Mastelį galite padidinti ant jutiklinės planšetės padėdami du suglaustus pirštus, tada juos išskėsdami.
- Mastelį galite sumažinti ant jutiklinės planšetės padėdami du išskėstus pirštus, tada juos suglausdami.

**PASTABA:** gnybimo ir mastelio keitimo gestai įgalinami gamykloje.

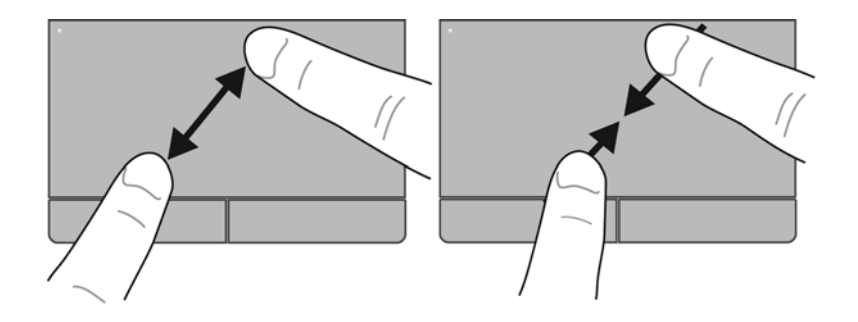

# <span id="page-41-0"></span>**6 Priežiūra**

- Akumuliatoriaus įdėjimas ir išėmimas
- [Papildomo saugos varžto naudojimas](#page-44-0)
- [Standžiojo disko keitimas arba talpos didinimas](#page-46-0)
- Atminties modulių pridė[jimas arba pakeitimas](#page-49-0)
- Programų ir tvarkyklių [atnaujinimas](#page-54-0)
- ["SoftPaq Download Manager" naudojimas](#page-54-0)
- [Kaip nuvalyti kompiuter](#page-55-0)į

# **Akumuliatoriaus įdėjimas ir išėmimas**

**PASTABA:** norėdami gauti papildomos informacijos apie akumuliatoriaus naudojimą, žr. HP *nešiojamojo kompiuterio bendrąjį vadovą*.

Kaip įdėti akumuliatorių

**▲** Įstatykite akumuliatorių **(1)** į akumuliatoriaus skyrių, kad jis užsifiksuotų **(2)**. Akumuliatoriaus fiksatoriai automatiškai užfiksuoja akumuliatorių.

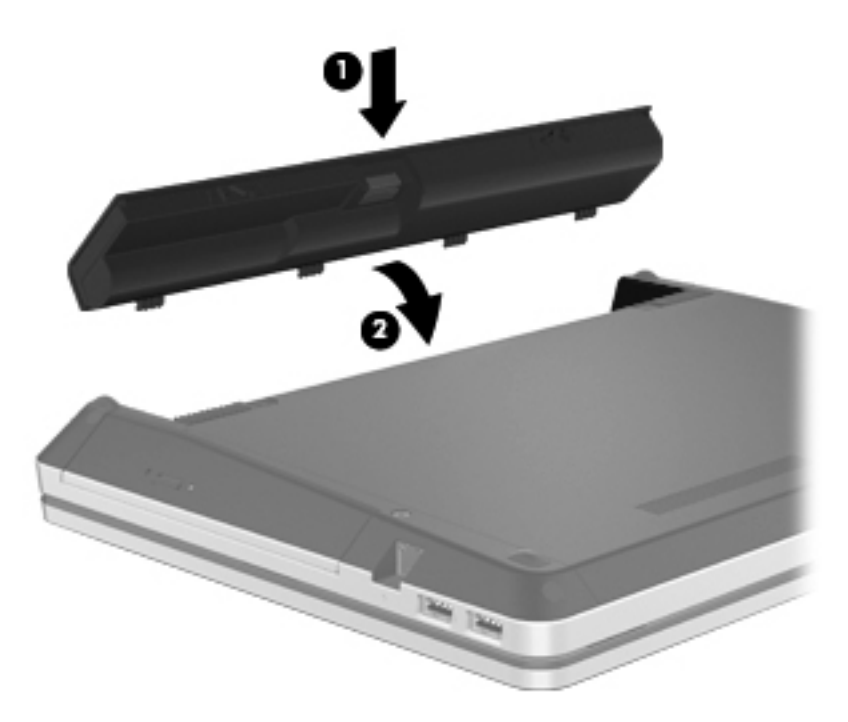

Kaip išimti akumuliatorių

- **ĮSPĖJIMAS:** jei akumuliatorius yra vienintelis kompiuterio maitinimo šaltinis, jį išėmę galite prarasti informaciją. Kad neprarastumėte informacijos, prieš išimdami akumuliatorių įrašykite savo darbą ir paleiskite sulaikytosios veiksenos režimą arba išjunkite kompiuterį per operacinę sistemą "Windows".
	- **1.** Stumkite akumuliatoriaus fiksatorius **(1)**, kad atlaisvintumėte akumuliatorių.

**2.** Verskite akumuliatorių aukštyn **(2)** ir išimkite akumuliatorių iš jo skyriaus **(3)**.

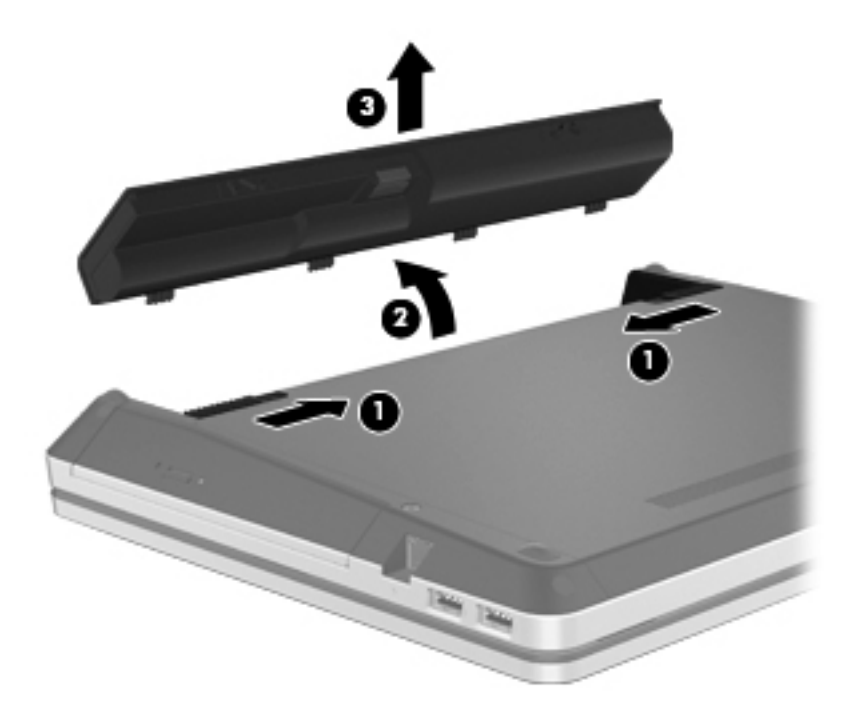

# <span id="page-44-0"></span>**Papildomo saugos varžto naudojimas**

Naudodami papildomą saugos varžtą priveržkite dangtelį prie apatinės kompiuterio dalies. Kai saugos varžto nenaudojate, saugokite jį akumuliatoriaus skyriaus viduje.

Jei norite naudoti saugos varžtą:

- **1.** Išimkite akumuliatorių.
	- **ĮSPĖJIMAS:** jei akumuliatorius yra vienintelis kompiuterio maitinimo šaltinis, jį išėmę galite prarasti informaciją. Kad neprarastumėte informacijos, prieš išimdami akumuliatorių įrašykite savo darbą ir paleiskite sulaikytosios veiksenos režimą arba išjunkite kompiuterį per operacinę sistemą "Windows".
- **2.** Išsukite saugos varžtą iš akumuliatoriaus skyriaus **(1)** ir įsukite į dangtelį **(2)**, kad jį užfiksuotumėte.

**PASTABA:** žr. iliustraciją, labiausiai atitinkančią jūsų kompiuterį.

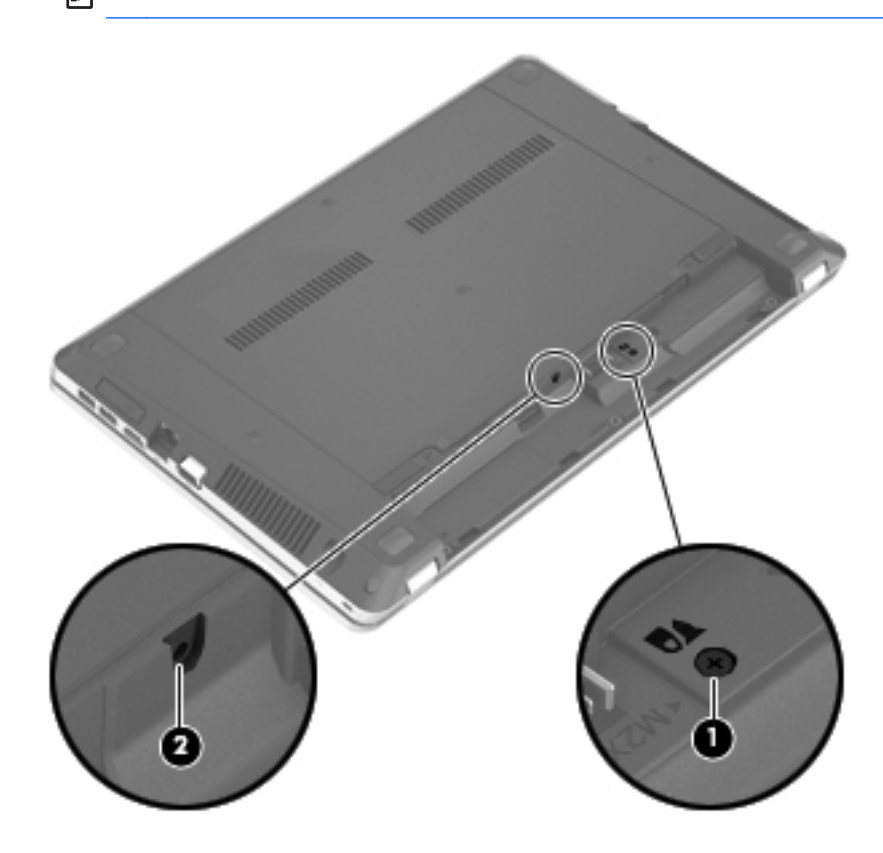

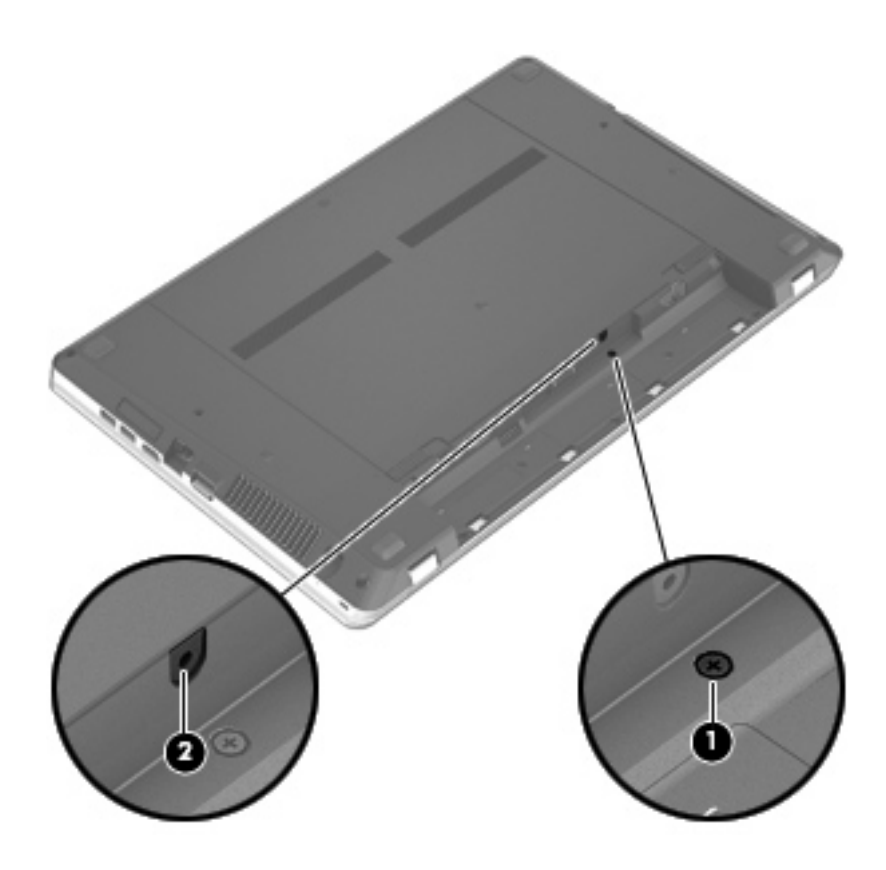

# <span id="page-46-0"></span>**Standžiojo disko keitimas arba talpos didinimas**

**ĮSPĖJIMAS:** kad neprarastumėte informacijos arba sistema netaptų nereaguojanti, laikykitės toliau pateiktų patarimų.

Išjunkite kompiuterį prieš išimdami standųjį diską iš jo skyriaus. Neišimkite standžiojo disko, kai kompiuteris yra įjungtas, veikia energijos taupymo arba sulaikytosios veiksenos režimu.

Jei nesate tikri, ar kompiuteris yra išjungtas, ar veikia sulaikytosios veiksenos režimu, įjungimo / išjungimo mygtuku įjunkite kompiuterį. Tuomet išjunkite kompiuterį operacinės sistemos komanda.

### **Standžiojo disko išėmimas**

- **1.** Įrašykite savo darbą ir išjunkite kompiuterį.
- **2.** Atjunkite kintamąją srovę ir išorinius įrenginius, prijungtus prie kompiuterio.
- **3.** Išimkite akumuliatorių.
- **4.** Jei įsuktas, išsukite optinio diskų įrenginio saugos varžtą **(1)**. Daugiau informacijos apie saugos varžtą rasite ["Papildomo saugos varžto naudojimas"](#page-44-0) 37 puslapyje.
- **5.** Pastumkite dangtelio fiksatorius **(2)**, kad atlaisvintumėte dangtelį.
- **6.** Pastumkite dangtelį atgal **(3)**, tada keldami nuimkite jį nuo kompiuterio **(4)**.

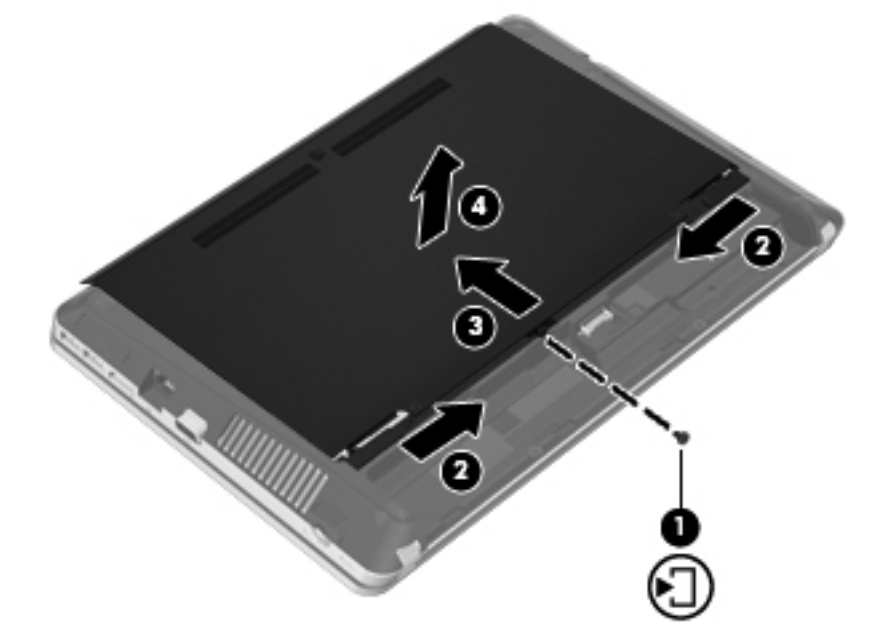

- **7.** Išsukite iš standžiojo disko keturis varžtus **(1)**.
- **8.** Pastumkite standžiojo disko fiksatorių į dešinę **(2)**, kad atjungtumėte standųjį diską.

<span id="page-47-0"></span>**9.** Keldami išimkite standųjį diską **(3)** iš standžiojo disko skyriaus.

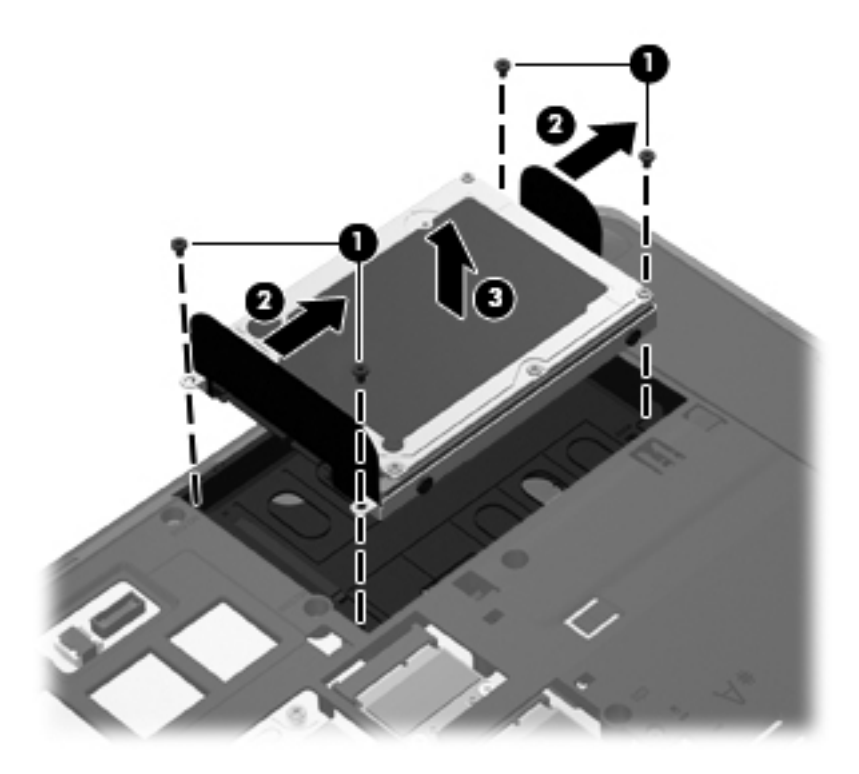

## **Standžiojo disko įdėjimas**

- **1.** Įdėkite standųjį diską į jo skyrių **(1)**.
- **2.** Patraukite standžiojo disko fiksatorių **(2)** į kairę pusę, kol standusis diskas atsidurs reikiamoje vietoje.

**3.** Įsukite keturis standžiojo disko varžtus **(3)**.

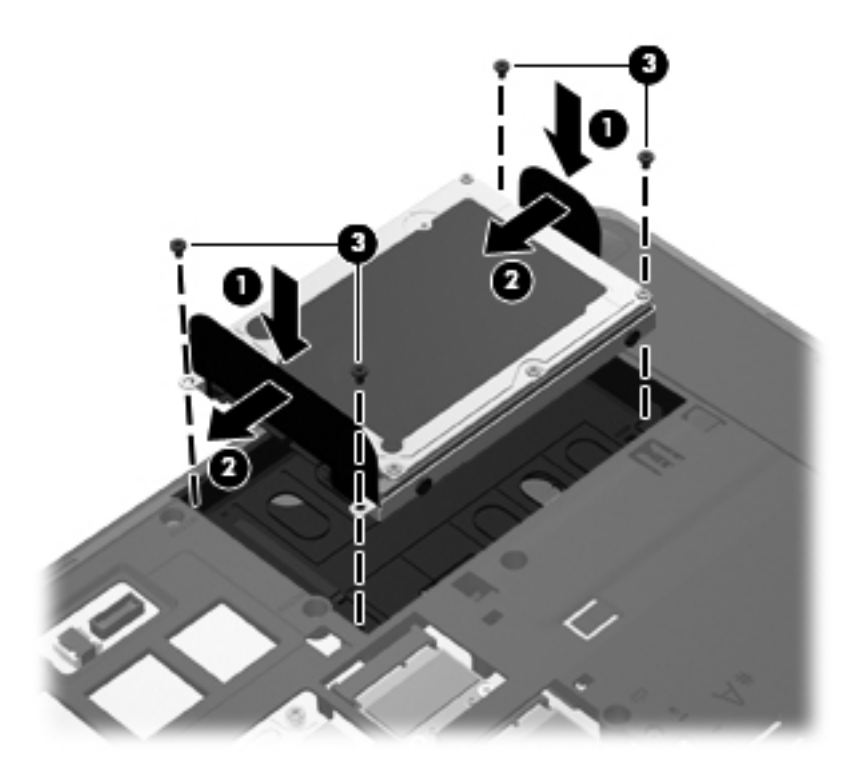

**4.** Sulygiuokite dangtelio fiksatorius su angomis kompiuteryje **(1)**, tada stumdami dangtelį jį uždarykite **(2)**.

Atidarymo fiksatoriai automatiškai užfiksuos dangtelį reikiamoje vietoje **(3)**.

<span id="page-49-0"></span>**5.** Jei reikia, įsukite saugos varžtą 4). Daugiau informacijos apie saugos varžtą rasite ["Papildomo](#page-44-0) [saugos varžto naudojimas"](#page-44-0) 37 puslapyje.

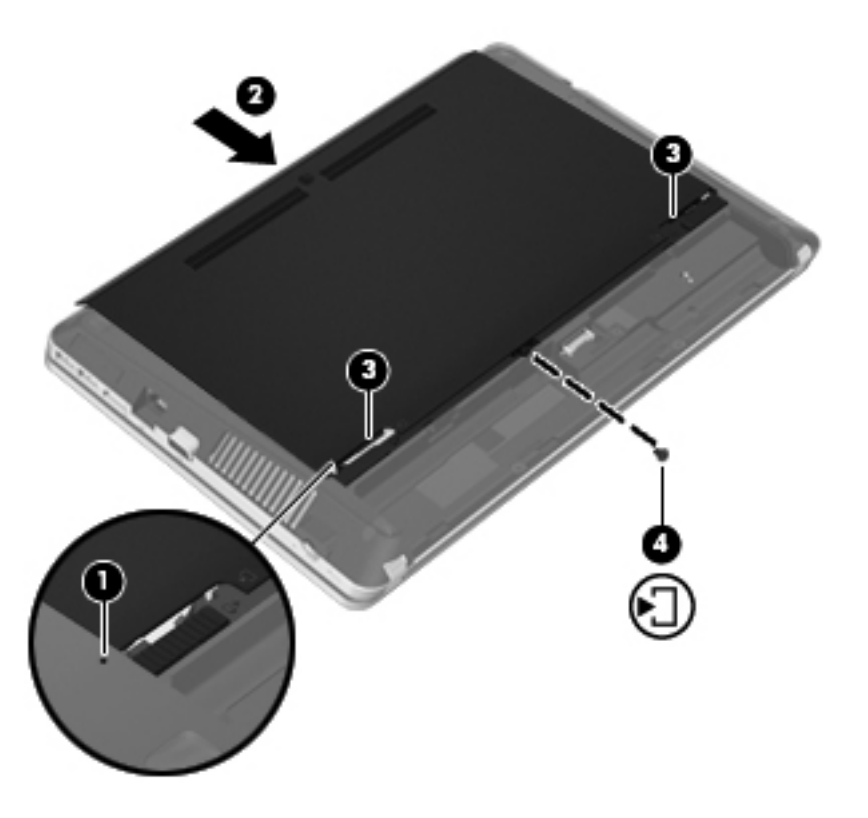

- **6.** Pakeiskite akumuliatorių.
- **7.** Prijunkite prie kompiuterio kintamąją srovę ir išorinius įrenginius.
- **8.** Įjunkite kompiuterį.

## **Atminties modulių pridėjimas arba pakeitimas**

Kompiuteryje yra du atminties modulių skyriai. Kompiuterio talpa gali būti naujinama įdedant atminties modulį į laisvą plečiamos atminties modulio angą arba naujinant esamą atminties modulį pagrindinėje atminties modulio angoje.

- **PERSPĖJIMAS!** Kad nepatirtumėte elektros smūgio arba nesugadintumėte įrangos, prieš dėdami atminties modulį atjunkite maitinimo kabelį ir išimkite visus akumuliatorius.
- **ĮSPĖJIMAS:** elektrostatinė iškrova (ESD) gali sugadinti elektroninius komponentus. Prieš pradėdami bet kokią procedūrą įsitikinkite, kad iškrovėte statinę elektros energiją – palieskite įžemintą metalinį objektą.
- **PASTABA:** norėdami naudoti dviejų kanalų konfigūraciją, pridėdami antrą atminties modulį įsitikinkite, kad abu atminties moduliai yra identiški.

Kaip pridėti arba pakeisti atminties modulį

<span id="page-50-0"></span>**ĮSPĖJIMAS:** kad neprarastumėte informacijos arba sistema netaptų nereaguojanti, laikykitės toliau pateiktų patarimų.

Išjunkite kompiuterį prieš pridėdami arba keisdami atminties modulį. Neišimkite atminties modulio, kol kompiuteris įjungtas, veikia energijos taupymo arba sulaikytosios veiksenos režimu.

Jei nesate tikri, ar kompiuteris yra išjungtas, ar veikia sulaikytosios veiksenos režimu, įjungimo / išjungimo mygtuku įjunkite kompiuterį. Tuomet išjunkite kompiuterį operacinės sistemos komanda.

- **1.** Įrašykite savo darbą ir išjunkite kompiuterį.
- **2.** Atjunkite kintamąją srovę ir išorinius įrenginius, prijungtus prie kompiuterio.
- **3.** Išimkite akumuliatorių.
- **4.** Jei įsuktas, išsukite optinio diskų įrenginio saugos varžtą **(1)**. Daugiau informacijos apie saugos varžtą rasite ["Papildomo saugos varžto naudojimas"](#page-44-0) 37 puslapyje.
- **5.** Pastumkite dangtelio fiksatorius **(2)**, kad atlaisvintumėte dangtelį.
- **6.** Pastumkite dangtelį atgal **(3)**, tada keldami nuimkite jį nuo kompiuterio **(4)**.

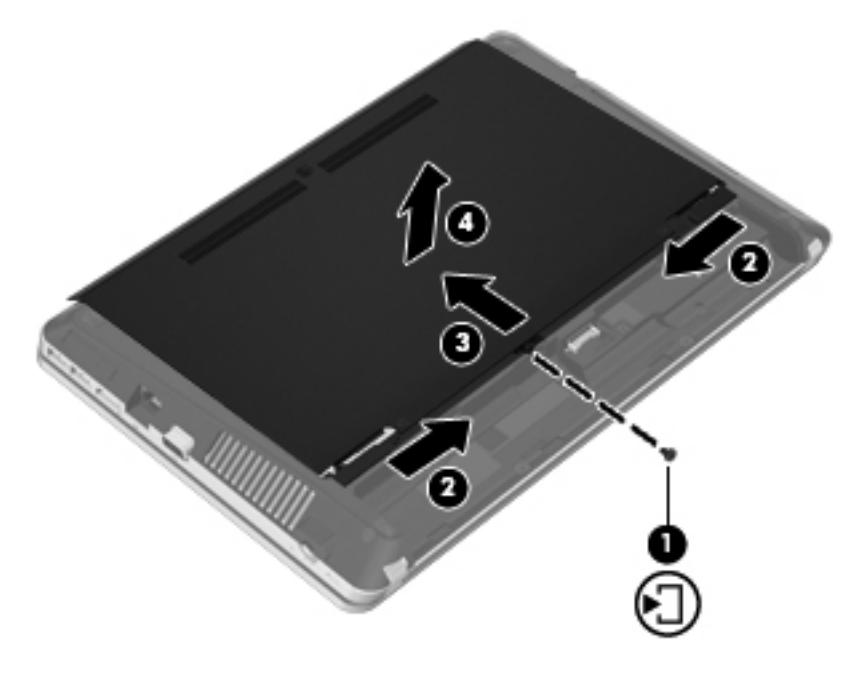

- **7.** Jei keičiate atminties modulį, išimkite esamą atminties modulį:
	- **a.** Patraukite fiksatorius **(1)** kiekvienoje atminties modulio pusėje.

Atminties modulis pakils.

- <span id="page-51-0"></span>**b.** Suimkite atminties modulio kraštą **(2)** ir švelniai traukite atminties modulį iš atminties modulio angos.
	- **ĮSPĖJIMAS:** kad atminties modulio nesugadintumėte, laikykite jį tik už kraštų. Nelieskite atminties modulio komponentų.

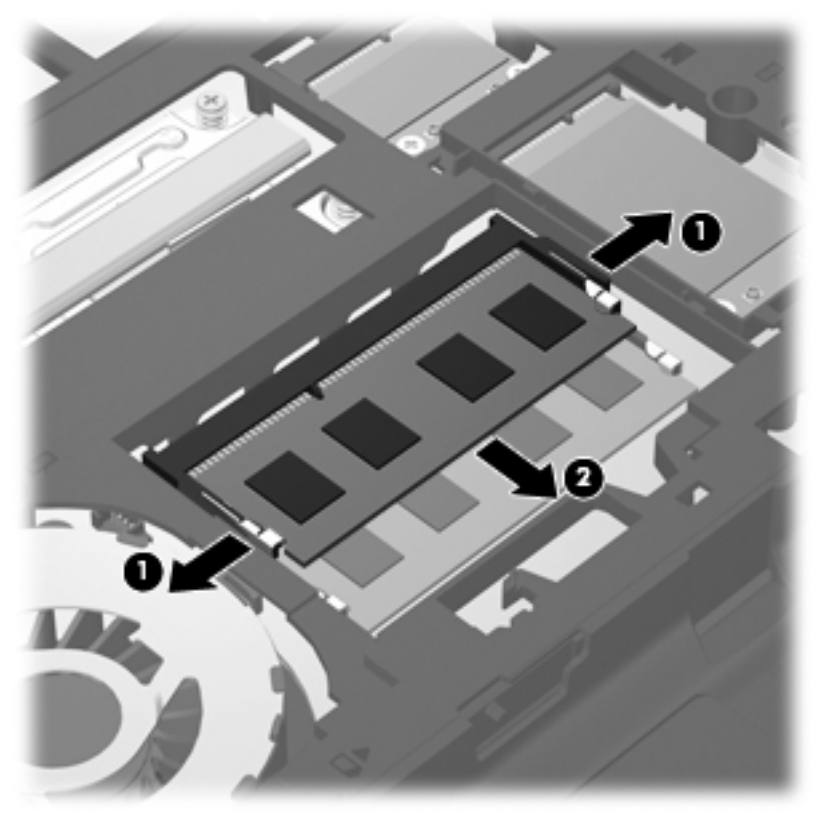

Kad išėmę atminties modulį jį apsaugotumėte, įdėkite į nuo elektrostatinės iškrovos apsaugotą talpą.

**8.** Įdėkite naują atminties modulį:

**ĮSPĖJIMAS:** kad atminties modulio nesugadintumėte, laikykite jį tik už kraštų. Nelieskite atminties modulio komponentų.

- **a.** Atitaikykite atminties modulio kraštą su grioveliu **(1)** ir atminties modulio angos fiksatorių.
- **b.** Laikydami atminties modulį 45 laipsnių kampu atminties modulio skyriaus paviršiaus atžvilgiu, spauskite modulį **(2)** į atminties modulio angą, kol jis užsifiksuos.

<span id="page-52-0"></span>**c.** Švelniai spauskite atminties modulį **(3)** žemyn, spausdami kartu kairįjį ir dešinįjį atminties modulio kraštus, kol fiksatoriai užsifiksuos.

**ĮSPĖJIMAS:** kad atminties modulio nesugadintumėte, saugokitės, kad jo nesulenktumėte.

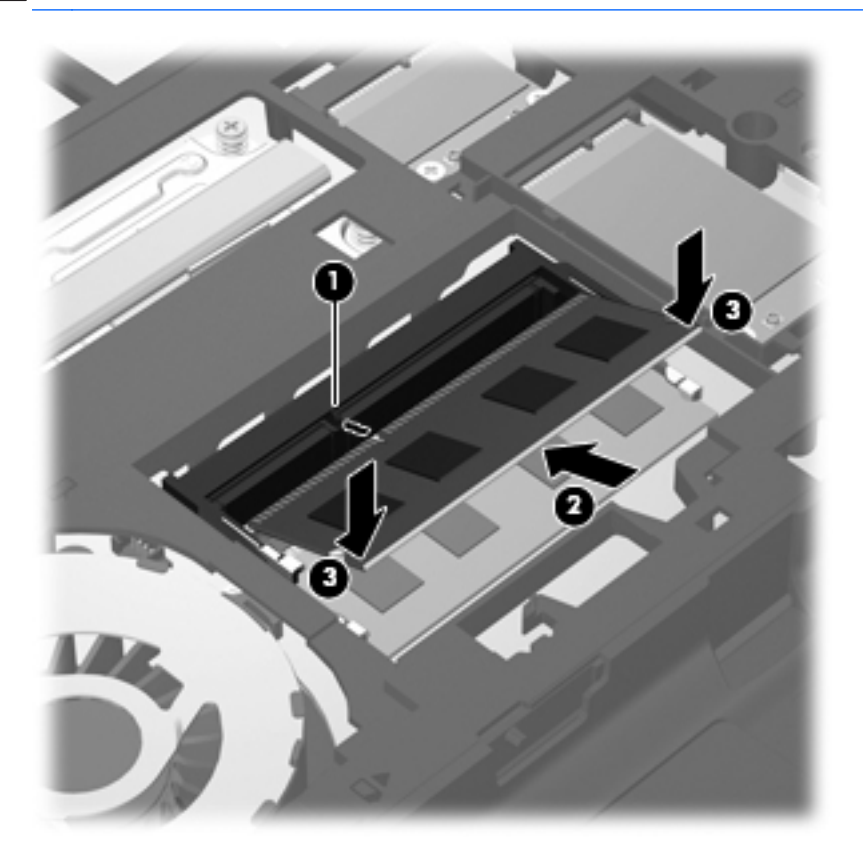

**9.** Sulygiuokite dangtelio fiksatorius su angomis kompiuteryje **(1)**, tada stumdami dangtelį jį uždarykite **(2)**.

Atidarymo fiksatoriai automatiškai užfiksuos dangtelį reikiamoje vietoje **(3)**.

10. Jei reikia, įsukite saugos varžtą 4). Daugiau informacijos apie saugos varžtą rasite ["Papildomo](#page-44-0) [saugos varžto naudojimas"](#page-44-0) 37 puslapyje.

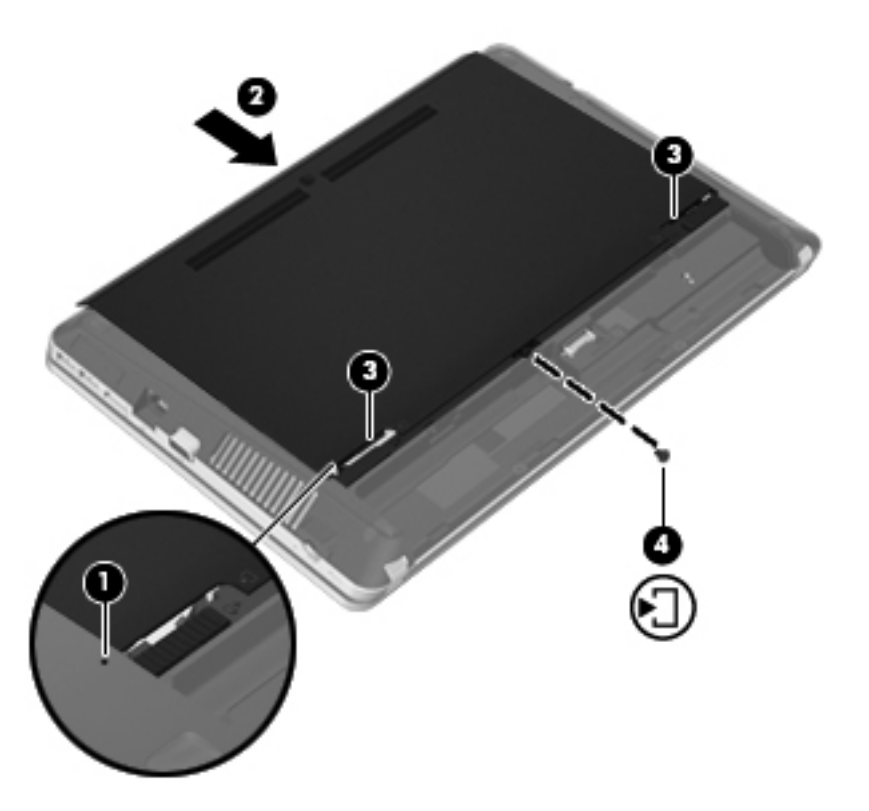

- **11.** Pakeiskite akumuliatorių.
- **12.** Prijunkite prie kompiuterio kintamąją srovę ir išorinius įrenginius.
- **13.** Įjunkite kompiuterį.

# <span id="page-54-0"></span>**Programų ir tvarkyklių atnaujinimas**

HP rekomenduoja nuolat atnaujinti programas ir tvarkykles, įdiegiant naujausias jų versijas. Apsilankykite<http://www.hp.com/support>ir atsisiųskite naujausias versijas. Be to, galite užsiregistruoti ir gauti automatinius pranešimus apie pasirodžiusius naujinius.

# **"SoftPaq Download Manager" naudojimas**

"HP SoftPaq Download Manager" (SDM) – tai priemonė, leidžianti greitai rasti informaciją apie "SoftPaq" HP verslo klasės kompiuteriams nenurodant "SoftPaq" numerio. Naudodami šią priemonę, galite nesudėtingai ieškoti "SoftPaq" paketų, o tada juos atsisiųsti ir išskleisti.

"SoftPaq Download Manager" iš HP FTP tinklalapio nuskaito ir atsisiunčia paskelbtą duomenų bazės failą, kuriame nurodytas kompiuterio modelis ir "SoftPaq" informacija. Naudodami "SoftPaq Download Manager" galite nurodyti vieną arba kelis kompiuterio modelius, kad nustatytumėte, kuriuos "SoftPaqs" galima atsisiųsti.

"SoftPaq Download Manager" patikrina, ar HP FTP svetainėje nėra duomenų bazės ir programinės įrangos naujinių. Jei naujinių yra, jie atsiunčiami ir įdiegiami automatiškai.

Programą "SoftPaq Download Manager" galima atsisiųsti iš HP svetainės. Kad galėtumėte naudotis programa "SoftPaq Download Manager", skirta "SoftPaq" atsisiųsti, pirmiausia turite atsisiųsti ir įdiegti šią programą. Jei norite atsisiųsti programą "SoftPag Download Manager" ir ją įdiegti, apsilankykite HP svetainėje adresu <http://www.hp.com/go/sdm>ir vykdykite pateikiamus nurodymus.

Norėdami atsisiųsti "SoftPaqs", atlikite toliau nurodytus veiksmus.

- **1.** Pasirinkite **Pradėti > Visos programos > HP > HP SoftPaq Download Manager**.
- **2.** "SoftPaq Download Manager" atsidarius pirmą kartą rodomas langas, kuriame klausiama, ar norite rodyti tik jūsų naudojamam kompiuteriui skirtą programinę įrangą, ar rodyti programinę įrangą visiems palaikomiems modeliams. Pasirinkite **Show software for all supported models** (Rodyti programinę įrangą visiems palaikomiems modeliams). Jei anksčiau naudojotės programa "HP SoftPaq Download Manager", pereikite prie 3 veiksmo.
	- **a.** Lange "Configuration Options" (Konfigūracijos parinktys) pasirinkite savo kompiuterio operacinės sistemos ir kalbos filtrus. Filtrai riboja srityje "Product Catalog" (Produktų katalogas) išvardytų parinkčių skaičių. Pavyzdžiui, jei operacinės sistemos filtre buvo pasirinkta tik "Windows 7 Professional", tai srityje "Product Catalog" (Produkty katalogas) rodoma tik "Windows 7 Professional" operacinė sistema.
	- **b.** Norėdami įtraukti kitą operacinę sistemą, lange "Configuration Options" (Konfigūracijos parinktys) pakeiskite filtro nuostatas. Išsamesnės informacijos ieškokite "HP SoftPaq Download Manager" programinės įrangos žinyne.
- **3.** Kairėje pusėje spustelėkite pliuso ženklą (+), kad praplėstumėte modelių sąrašą, tada pasirinkite produkto modelį arba modelius, kuriuos norite naujinti.
- **4.** Spustelėkite **Find Available SoftPaqs** (Ieškoti tinkamų "SoftPaqs"), kad atsisiųstumėte pasirinktam kompiuteriui tinkamų "SoftPaqs" sąrašą.

<span id="page-55-0"></span>**5.** "SoftPaqs" sąraše pasirinkite tinkamus paketus, tada spustelėkite **Download Only** (Tik atsisiųsti), jei pasirinkote atsisiųsti daug "SoftPaqs" paketų, nes "SoftPaqs" paketų pasirinkimas ir interneto ryšio sparta lemia, ar ilgai užtruks atsisiųsti failus.

Jei norite atsisiųsti tik vieną ar du "SoftPaqs" paketus ir naudojatės didelės spartos interneto ryšiu, spustelėkite **Download & Unpack** (Atsisiųsti ir išskleisti).

**6.** Programinėje įrangoje "SoftPaq Download Manager" dešiniuoju pelės klavišu spustelėkite **Install** SoftPaq (Jdiegti "SoftPaq"), kad kompiuteryje įdiegtumėte pasirinktus "SoftPaqs" paketus.

# **Kaip nuvalyti kompiuterį**

- Valymo priemonės
- **[Valymas](#page-56-0)**

## **Valymo priemonės**

Nešiojamiesiems ir planšetiniams kompiuteriams saugiai valyti bei dezinfekuoti naudokite nurodytus gaminius:

- Dimetilo benzilo amonio chloridą, kurio didžiausia koncentracija 0,3 proc. (pvz.: antibakterinėmis vienkartinėmis šluostėmis. Šias šluostes gamina įvairūs gamintojai.)
- Stiklo valikliu be alkoholio
- Vandens ir muilo tirpalu
- Sausomis mikropluošto šluostėmis arba zomša (nesielektrinančia šluoste be aliejaus)
- Nesielektrinančiomis šluostėmis

**ĮSPĖJIMAS:** nenaudokite šių valymo priemonių:

Stiprių tirpiklių, pavyzdžiui, alkoholio, acetono, amonio chlorido, metileno chlorido ir agliavandenilių, kurie visam laikui pažeidžia nešiojamojo arba planšetinio kompiuterio paviršių.

Pluoštinių medžiagų, pavyzdžiui, popierinių rankšluosčių, kurie gali subraižyti nešiojamąjį arba planšetinį kompiuterį. Su laiku įbrėžimuose gali kauptis nešvarumai ir valymo priemonės.

### <span id="page-56-0"></span>**Valymas**

Laikykitės šiame skyriuje pateikiamų rekomendacijų ir saugiai valykite nešiojamąjį ar planšetinį kompiuterį.

**PERSPĖJIMAS!** Kad apsisaugotumėte nuo elektros smūgio arba nepažeistumėte komponentų, nevalykite nešiojamojo arba planšetinio kompiuterio, kai jis įjungtas:

Išjunkite nešiojamąjį arba planšetinį kompiuterį.

Atjunkite išorinį maitinimo šaltinį.

Atjunkite visus maitinamus išorinius įrenginius.

**ĮSPĖJIMAS:** nepurkškite valymo priemonių tiesiai ant jokių nešiojamojo ar planšetinio kompiuterio paviršių. Ant paviršių patekę skysčiai gali visam laikui sugadinti vidinius komponentus.

#### **Kaip valyti ekraną**

Minkšta, nesipūkuojančia šluoste, sudrėkinta stiklų valikliu *be alkoholio*, švelniai nuvalykite ekraną. Prieš uždarydami ekraną būtinai palaukite, kol jis nudžius.

#### **Šonų ir dangtelio valymas**

Norėdami nuvalyti ir dezinfekuoti šonus bei dangtelį, naudokite mikropluošto šluostę arba zomšą, sudrėkintą viena iš anksčiau nurodytų valymo priemonių, arba naudokite tinkamas vienkartines antibakterines šluostes.

PASTABA: kompiuterio dangtelį valykite sukamaisiais judesiais, kad lengviau nusivalytų nešvarumai.

#### **Jutiklinės planšetės ir klaviatūros valymas**

**ĮSPĖJIMAS:** valydami jutiklinę planšetę arba klaviatūrą saugokite, kad skysčiai nepatektų tarp klavišų. Taip visam laikui galite sugadinti vidinius komponentus.

- Norėdami nuvalyti ir dezinfekuoti jutiklinę planšetę arba klaviatūrą, naudokite mikropluošto šluostę arba zomšą, sudrėkintą viena iš anksčiau nurodytų valymo priemonių, arba naudokite tinkamas vienkartines antibakterines šluostes.
- Kad klavišai nestrigtų, norėdami iš klaviatūros išvalyti dulkes, pūkelius ir daleles naudokite suslėgto oro skardinę su šiaudeliu.
- **PERSPĖJIMAS!** Kad nepatirtumėte elektros smūgio arba nesugadintumėte vidinių komponentų, valydami klaviatūrą nenaudokite siurblio. Naudodami siurblį buitines šiukšles pernešite ant klaviatūros.

# <span id="page-57-0"></span>**7 Atsarginis kopijavimas ir atkūrimas**

# **Operacinė sistema "Windows 7"**

- Atsarginių [informacijos kopij](#page-58-0)ų kūrimas
- Sistemos atkū[rimo vykdymas](#page-59-0)

Kad apsaugotumėte turimą informaciją, naudokite "Windows" atsarginį kopijavimą ir atkūrimą ir sukurkite atskirų failų ir aplankų ar viso standžiojo disko (tik tam tikruose modeliuose) atsargines kopijas, naudodami įdiegtą optinį diskų įrenginį (tik tam tikruose modeliuose) ar papildomą išorinį optinį diskų įrenginį sukurkite sistemos taisymo diskus (tik tam tikruose modeliuose) arba sukurkite sistemos atkūrimo taškus. Sistemos gedimo atveju galėsite naudoti atsarginių kopijų failus, kad atkurtumėte kompiuterio turinį.

"Windows" atsarginį kopijavimas ir atkūrimas gali atlikti šias funkcijas:

- Sistemos atkūrimo disko (tik tam tikruose modeliuose) kūrimas naudojant įdiegtą optinį diskų įreginį (tik tam tikruose modeliuose) arba papildomą išorinį optinį diskų įrenginį
- Atsarginių informacijos kopijų kūrimas
- sistemos atvaizdo kūrimas (tik tam tikruose modeliuose)
- automatinio atsarginių kopijų kūrimo planavimas (tik tam tikruose modeliuose)
- Sistemos atkūrimo taškų kūrimas
- atskirų failų atkūrimas
- ankstesnės kompiuterio būsenos atkūrimas
- informacijos atkūrimas atkūrimo įrankiais

PASTABA: išsamesnius nurodymus gausite atlikę šių temų paiešką priemonėje "Žinynas ir palaikymas".

jei sistema veikia nestabiliai, HP rekomenduoja atsispausdinti atkūrimo procedūras ir išsaugoti jas vėlesniam naudojimui.

**PASTABA:** operacinėje sistemoje "Windows" įdiegta vartotojo abonemento valdymo funkcija, padidinanti kompiuterio saugumą. Atliekant tam tikras užduotis, pvz., diegiant programinę įrangą, vykdant priemones arba keičiant "Windows" nuostatas, jus gali paraginti pateikti leidimą arba įvesti slaptažodį. Išsamesnės informacijos ieškokite priemonėje "Žinynas ir palaikymas".

## <span id="page-58-0"></span>**Atsarginių informacijos kopijų kūrimas**

Sugedusi sistema atkuriama pagal vėliausiai sukurtą atsarginę kopiją. Pirmą kartą atlikę programinės įrangos sąranką, naudodami įdiegtą optinį diskų įrenginį (tik tam tikruose modeliuose) arba papildomą išorinį optinį diskų įrenginį, turėtumėte sukurti sistemos atkūrimo diskus (tik tam tikruose modeliuose) ir atsarginę kopiją. Įdiegę naują programinę įrangą ir įrašę duomenų failus, turite toliau reguliariai kurti atsargines sistemos kopijas, kad turėtumėte tinkamą naujausią atsarginę kopiją. Sistemos taisymo diskai (tik tam tikruose modeliuose) naudojami kompiuteriui paleisti (įkrauti) ir operacinei sistemai taisyti tuo atveju, jei sistema tampa nestabili arba sugenda. Jūsų pirminė ir kitos atsarginės kopijos leidžia atkurti duomenis ir parametrus įvykus gedimui.

Atsargines savo informacijos kopijas galite daryti pasirinktame išoriniame standžiajame diske, tinkle esančiame diske arba diskuose.

Kurdami atsargines kopijas, atkreipkite dėmesį į šiuos patarimus:

- Asmeninius failus laikykite dokumentų bibliotekoje ir periodiškai kurkite šios bibliotekos atsargines kopijas.
- Kurkite atsargines šablonų, saugomų susijusiose programose, kopijas.
- Įrašykite pritaikytus langų, įrankių juostų arba meniu juostų parametrus sukurdami jų momentines ekrano kopijas. Prireikus atkurti savo nuostatas, momentinė ekrano kopija padės sutaupyti laiko.
- Jei kuriate atsargines kopijas diskuose, naudokite šių rūšių diskus (įsigyjama atskirai): CD-R, CD-RW, DVD+R, DVD+R DL, DVD-R, DVD-R DL arba DVD±RW. Kokius diskus naudosite, priklauso nuo jūsų kompiuteryje įdiegto optinio diskų įrenginio arba naudojamo išorinio optinio diskų įrenginio tipo.
- **PASTABA:** DVD ir dvisluoksniuose (DL) DVD diskuose galima saugoti daugiau informacijos nei kompaktiniuose diskuose, todėl juos naudojant atsarginėms kopijoms kurti, reikia mažiau atkuriamųjų diskų.
- Kurdami atsargines kopijas diskuose, prieš dėdami diskus į kompiuterio optinį diskų įrenginį, juos sunumeruokite.

Jei norite sukurti atsarginę kopiją, naudodami atsarginio kopijavimo ir atkūrimo programą:

**PASTABA:** prieš pradėdami kurti atsarginę kopiją įsitikinkite, kad kompiuteris prijungtas prie kintamosios srovės šaltinio.

**PASTABA:** priklausomai nuo failo dydžio ir kompiuterio spartos, atsarginės kopijos kūrimo procesas gali užtrukti ilgiau nei valandą.

- **1.** Pasirinkite **Pradėti > Visos programos > Priežiūra > Atsarginis kopijavimas ir atkūrimas**.
- **2.** Vykdykite ekrane pateikiamus nurodymus, kad nustatytumėte atsarginių kopijų kūrimą, sukurtumėte sistemos atvaizdą (tik tam tikruose modeliuose) arba kurtumėte sistemos taisymo diską (tik tam tikruose modeliuose).

## <span id="page-59-0"></span>**Sistemos atkūrimo vykdymas**

Jei sistema nustojo veikti arba veikia nestabiliai, failams atkurti galite naudoti šiuos kompiuterio įrankius.

- "Windows" atkūrimo priemonės. Norėdami atkurti anksčiau išsaugotą informaciją, galite naudoti "Windows" atsarginio kopijavimo ir atkūrimo programa. Taip pat galite naudoti "Windows" paleisties atkūrimo programą, kad pašalintumėte problemas, kurios galėtų trukdyti tinkamai paleisti "Windows".
- f11 atkūrimo įrankiai: naudodami f11 atkūrimo įrankius galite atkurti pradinį standžiojo disko vaizdą. Šis vaizdas apima "Windows" operacinę sistemą ir gamykloje įdiegtą programinę įrangą.

**PASTABA:** jei negalite įkrauti (paleisti) kompiuterio ir negalite naudoti sistemos taisymo diskų, kuriuos sukūrėte anksčiau (tik kai kuriuose modeliuose), turite įsigyti operacinės sistemos "Windows 7" DVD diską, kad iš naujo įkrovę kompiuterį galėtumėte pataisyti operacinę sistemą. Norėdami gauti papildomos informacijos, žr. "Operacinė[s sistemos "Windows 7" DVD disko \(](#page-61-0)įsigyjamas atskirai) [naudojimas "](#page-61-0) 54 puslapyje.

#### **"Windows" atkūrimo įrankių naudojimas**

Norėdami atkurti informaciją iš anksčiau sukurtos atsarginės kopijos:

- **1.** Pasirinkite **Pradėti > Visos programos > Priežiūra > Atsarginis kopijavimas ir atkūrimas**.
- **2.** Vykdydami ekrane pateikiamus nurodymus atkurkite sistemos parametrus, viso kompiuterio duomenis (tik tam tikruose modeliuose) arba failus.

Norėdami atkurti informaciją naudodami paleisties atkūrimo įrankį, atlikite toliau nurodytus veiksmus.

**ĮSPĖJIMAS:** naudojant paleisties atkūrimo įrankį visiškai išvalomas standžiojo disko turinys, o diskas suformatuojamas iš naujo. Visi sukurti failai ir visa kompiuteryje įdiegta programinė įranga negrąžinamai pašalinama. Suformatavus atkūrimo procesas iš atkūrimui skirtos atsarginės kopijos atkuria operacinę sistemą, tvarkykles, programinę įrangą ir priemones.

- **1.** Jei įmanoma, sukurkite visų asmeninių failų atsargines kopijas.
- **2.** Jei įmanoma, patikrinkite, ar kompiuteryje yra "Windows" skaidinys ir HP atkūrimo skaidinys.

Norėdami patikrinti, ar yra "Windows" skaidinys, pasirinkite **Pradėti > Kompiuteris**.

Norėdami patikrinti, ar yra HP atkūrimo skaidinys, spustelėkite **Pradėti**, dešiniuoju pelės klavišu spustelėkite **Kompiuteris**, spustelėkite **Tvarkyti**, tada – **Disko valdymas**.

PASTABA: jei "Windows" skaidinio ir HP atkūrimo skaidinio sąraše nėra, operacinę sistemą ir programas reikės atkurti naudojant operacinės sistemos "Windows 7" DVD diską ir *tvarkyklių atkūrimo* diską (abu įsigyjami atskirai). Norėdami gauti papildomos informacijos, žr. ["Operacin](#page-61-0)ės [sistemos "Windows 7" DVD disko \(](#page-61-0)įsigyjamas atskirai) naudojimas " 54 puslapyje.

- 3. Jei "Windows" skaidinys ir HP atkūrimo skaidinys sąraše yra, paleiskite kompiuterį iš naujo, tada prieš įkeliant operacinę sistemą "Windows" paspauskite klavišą f8.
- **4.** Pasirinkite **Paleisties atkūrimas**.
- **5.** Vykdykite ekrane pateikiamus nurodymus.

PASTABA: jei reikia papildomos informacijos apie informacijos atkūrimą naudojant "Windows" įrankius, ieškokite šių temų priemonėje "Žinynas ir palaikymas".

### <span id="page-60-0"></span>**f11 atkūrimo įrankių naudojimas**

**ĮSPĖJIMAS:** naudojant f11 įrankį visiškai ištrinamas standžiojo disko turinys ir diskas suformatuojamas iš naujo. Visi sukurti failai ir visa kompiuteryje įdiegta programinė įranga negrąžinamai pašalinama. f11 atkūrimo įrankiu iš naujo įdiegiama gamintojo įdiegta operacinė sistema, HP programos ir tvarkyklės. Gamintojo neįdiegtą programinę įrangą privalote įdiegti iš naujo.

Norėdami atkurti pradinį standžiojo disko vaizdą naudodami f11:

- **1.** Jei įmanoma, sukurkite visų asmeninių failų atsargines kopijas.
- **2.** Jei įmanoma, patikrinkite, ar yra atkūrimo HP atkūrimo skaidinys. Spustelėktie **Pradėti**, dešiniuoju pelės klavišu spustelėkite **Kompiuteris**, spustelėkite **Tvarkyti**, tada – **Disko valdymas**.
- PASTABA: jei HP atkūrimo skaidinio sąraše nėra, operacinę sistemą ir programas reikės atkurti naudojant operacinės sistemos "Windows 7" DVD diską ir *tvarkyklių atkūrimo* diską (abu jsigyjami atskirai). Norėdami gauti papildomos informacijos, žr. "Operacinė[s sistemos "Windows](#page-61-0) 7" DVD disko (į[sigyjamas atskirai\) naudojimas "](#page-61-0) 54 puslapyje.
- **3.** Jei HP atkūrimo skaidinys sąraše yra, iš naujo paleiskite kompiuterį ir spauskite klavišą esc, kai ekrano apačioje rodomas pranešimas "Press the ESC key for Startup Menu" (Spauskite klavišą ESC, kad būtų parodytas paleisties meniu).
- **4.** Paspauskite klavišą f11, kol ekrane rodomas pranešimas "Press <F11> for recovery" (Kad atkurtumėte, paspauskite F11).
- **5.** Vykdykite ekrane pateikiamus nurodymus.

### <span id="page-61-0"></span>**Operacinės sistemos "Windows 7" DVD disko (įsigyjamas atskirai) naudojimas**

Norėdami užsisakyti operacinės sistemos "Windows 7" DVD diską, apsilankykite [http://www.hp.com/](http://www.hp.com/support) [support](http://www.hp.com/support), pasirinkite šalį / regioną ir vykdykite ekrane pateikiamus nurodymus. DVD diską taip pat galite užsisakyti paskambinę techninės pagalbos tarnybai. Kontaktinę informaciją rasite su kompiuteriu pateikiamame lankstinuke *Visame pasaulyje galiojantys telefonų numeriai*.

**ĮSPĖJIMAS:** naudojant operacinės sistemos "Windows 7" DVD diską visiškai išvalomas standžiojo disko turinys, o diskas suformatuojamas iš naujo. Visi sukurti failai ir visa kompiuteryje įdiegta programinė įranga negrąžinamai pašalinama. Suformatavus iš naujo atkūrimo procesas padės atkurti operacinę sistemą, taip pat tvarkykles, programinę įrangą ir priemones.

Jei norite inicijuoti atkūrimą naudodami operacinės sistemos "Windows 7" DVD diską:

#### **PASTABA:** šis procesas užtrunka keletą minučių.

- **1.** Jei įmanoma, sukurkite visų asmeninių failų atsargines kopijas.
- **2.** Prieš įkeliant operacine sistemą "Windows", paleiskite kompiuterį iš naujo, tada į optinių diskų irenginį įdėkite operacinės sistemos "Windows 7" DVD diską.
- **3.** Kai būsite paraginti, paspauskite bet kurį klavišą.
- **4.** Vykdykite ekrane pateikiamus nurodymus.
- **5.** Spustelėkite **Pirmyn.**
- **6.** Pasirinkite **Taisyti kompiuterį**.
- **7.** Vykdykite ekrane pateikiamus nurodymus.

# <span id="page-62-0"></span>**"Windows Vista"**

Norėdami apsaugoti turimą informaciją, naudokite atsarginio kopijavimo ir atkūrimo centrą ir sukurkite atskirų failų ir aplankų arba viso standžiojo disko atsargines kopijas (tik tam tikruose modeliuose) arba sistemos atkūrimo taškus. Sistemos gedimo atveju galėsite naudoti atsarginių kopijų failus, kad atkurtumėte kompiuterio turinį.

Atsarginio kopijavimo ir atkūrimo centre galite naudotis šiomis parinktimis:

- Atskirų failų ir aplankų atsarginių kopijų kūrimas
- Viso standžiojo disko atsarginės kopijos kūrimas (tik tam tikruose modeliuose)
- Automatinio atsarginių kopijų kūrimo planavimas (tik tam tikruose modeliuose)
- **•** Sistemos atkūrimo taškų kūrimas
- **•** Atskirų failų atkūrimas
- Ankstesnės kompiuterio būsenos atkūrimas
- Informacijos atkūrimas atkūrimo įrankiais

PASTABA: išsamesnius nurodymus gausite atlikę šių temų paiešką priemonėje "Žinynas ir palaikymas".

**PASTABA:** jei sistema veikia nestabiliai, HP rekomenduoja atsispausdinti atkūrimo procedūras ir išsaugoti jas vėlesniam naudojimui.

PASTABA: sistemoje "Windows®" yra vartotojo abonento kontrolės funkcija, kuri pagerina kompiuterio saugumą. Atliekant tam tikras užduotis, pvz., diegiant programinę įrangą, vykdant priemones arba keičiant "Windows" nuostatas, jus gali paraginti pateikti leidimą arba įvesti slaptažodį. Išsamesnės informacijos ieškokite priemonėje "Žinynas ir palaikymas".

### **Atsarginių informacijos kopijų kūrimas**

Atkūrimas po sistemos gedimo atliekamas pagal vėliausiai sukurtą atsarginę kopiją. Pirminę atsarginę kopiją reikėtų sukurti iškart atlikus programinės įrangos sąranką. Įdiegę naują programinę įrangą ir įrašę duomenų failus, turite toliau reguliariai kurti atsargines sistemos kopijas, kad turėtumėte tinkamą naujausią atsarginę kopiją.

Atsargines savo informacijos kopijas galite daryti pasirinktame išoriniame standžiajame diske, tinkle esančiame diske arba diskuose.

Kurdami atsargines kopijas, atkreipkite dėmesį į šiuos patarimus:

- Asmeninius failus laikykite dokumentų aplanke ir periodiškai kurkite šio aplanko atsargines kopijas.
- Kurkite atsargines šablonų, saugomų susijusiose programose, kopijas.
- Įrašykite pritaikytus langų, įrankių juostų arba meniu juostų parametrus sukurdami jų momentines ekrano kopijas. Prireikus atkurti savo nuostatas, momentinė ekrano kopija padės sutaupyti laiko.
- Jei kuriate atsargines kopijas diskuose, naudokite šių rūšių diskus (įsigyjama atskirai): CD-R, CD-RW, DVD+R, DVD+R DL, DVD-R, DVD-R DL arba DVD±RW. Diskų pasirinkimas priklauso nuo kompiuteryje įrengto optinio diskų įrenginio.

<span id="page-63-0"></span>**PASTABA:** DVD ir dvisluoksniuose (DL) DVD diskuose galima saugoti daugiau informacijos nei kompaktiniuose diskuose, todėl juos naudojant atsarginėms kopijoms kurti, reikia mažiau atkuriamųjų diskų.

Kurdami atsargines kopijas diskuose, prieš dėdami diskus į kompiuterio optinį diskų įrenginį, juos sunumeruokite.

Atsarginės kopijos kūrimas naudojant atsarginio kopijavimo ir atkūrimo centrą:

PASTABA: prieš pradėdami kurti atsarginę kopiją įsitikinkite, kad kompiuteris prijungtas prie kintamosios srovės šaltinio.

**PASTABA:** priklausomai nuo failo dydžio ir kompiuterio spartos, atsarginės kopijos kūrimo procesas gali užtrukti ilgiau nei valandą.

- **1.** Pasirinkite **Pradėti > Visos programos > Priežiūra > Atsarginio kopijavimo ir atkūrimo centras**.
- **2.** Vykdydami ekrane pateikiamus nurodymus sukurkite viso kompiuterio duomenų (tik tam tikruose modeliuose) arba failų atsargines kopijas.

### **Atkūrimas**

Jei sistema nustojo veikti arba veikia nestabiliai, failams atkurti galite naudoti šiuos kompiuterio įrankius.

- "Windows" atkūrimo priemonės. Norėdami atkurti informaciją, atsarginę kopiją sukūrėte anksčiau, galite naudoti atsarginio kopijavimo ir atkūrimo centrą. Taip pat galite naudoti "Windows" paleisties atkūrimo programą, kad pašalintumėte problemas, kurios galėtų trukdyti tinkamai paleisti "Windows".
- f11 atkūrimo įrankiai: naudodami f11 atkūrimo įrankius galite atkurti pradinį standžiojo disko vaizdą. Šis vaizdas apima "Windows" operacinę sistemą ir gamykloje įdiegtą programinę įrangą.

PASTABA: jei kompiuterio negalite įkrauti (paleisti), turite įsigyti operacinės sistemos "Windows" Vista®" DVD diską, kad kompiuterį paleistumėte iš naujo ir pataisytumėte operacinę sistemą. Norėdami gauti papildomos informacijos, žr. "Operacinė[s sistemos "Windows Vista" DVD disko](#page-65-0) (į[sigyjamas atskirai\) naudojimas "](#page-65-0) 58 puslapyje.

#### **"Windows" atkūrimo įrankių naudojimas**

Norėdami atkurti informaciją iš anksčiau sukurtos atsarginės kopijos:

- **1.** Pasirinkite **Pradėti > Visos programos > Priežiūra > Atsarginio kopijavimo ir atkūrimo centras**.
- **2.** Vykdydami ekrane pateikiamus nurodymus atkurkite viso kompiuterio duomenis (tik tam tikruose modeliuose) arba failus.

Norėdami atkurti informaciją naudodami paleisties atkūrimo įrankį, atlikite toliau nurodytus veiksmus.

- <span id="page-64-0"></span>**ĮSPĖJIMAS:** naudojant paleisties atkūrimo įrankį visiškai išvalomas standžiojo disko turinys, o diskas suformatuojamas iš naujo. Visi sukurti failai ir visa kompiuteryje įdiegta programinė įranga negrąžinamai pašalinama. Suformatavus atkūrimo procesas iš atkūrimui skirtos atsarginės kopijos atkuria operacinę sistemą, tvarkykles, programinę įrangą ir priemones.
	- **1.** Jei įmanoma, sukurkite visų asmeninių failų atsargines kopijas.
	- **2.** Jei įmanoma, patikrinkite, ar kompiuteryje yra "Windows" skaidinys ir HP atkūrimo skaidinys. Norėdami surasti esamus skaidinius, pasirinkite **Pradėti > Kompiuteris**.
	- PASTABA: jei "Windows" skaidinys ir HP atkūrimo skaidinys buvo ištrinti, operacinę sistemą ir programas turėsite atkurti naudodami "Windows Vista" DVD diską ir *tvarkyklių atkūrimo* diską (abu įsigyjami atskirai). Norėdami gauti papildomos informacijos, žr. "Operacinė[s sistemos](#page-65-0) "Windows Vista" DVD disko (į[sigyjamas atskirai\) naudojimas "](#page-65-0) 58 puslapyje.
	- **3.** Paleiskite kompiuterį iš naujo, tada prieš įkeliant operacinę sistemą "Windows" paspauskite klavišą f8.
	- **4.** Pasirinkite **Taisyti kompiuterį**.
	- **5.** Vykdykite ekrane pateikiamus nurodymus.

PASTABA: jei reikia papildomos informacijos apie informacijos atkūrimą naudojant "Windows" įrankius, ieškokite šių temų priemonėje "Žinynas ir palaikymas".

#### **f11 atkūrimo įrankių naudojimas**

**ĮSPĖJIMAS:** naudojant f11 įrankį visiškai ištrinamas standžiojo disko turinys ir diskas suformatuojamas iš naujo. Visi sukurti failai ir visa kompiuteryje įdiegta programinė įranga negrąžinamai pašalinama. f11 atkūrimo įrankiu iš naujo įdiegiama gamintojo įdiegta operacinė sistema, HP programos ir tvarkyklės. Gamintojo neįdiegtą programinę įrangą privalote įdiegti iš naujo. Asmeninius failus turite atkurti iš atsarginės kopijos.

**PASTABA:** jei kompiuteryje yra puslaidininkinis diskas (SSD), jame gali nebūti atkūrimo skaidinio. Atkūrimo diskai bus pateikiami su kompiuteriais, neturinčiais skaidinio. Naudokite šiuos diskus operacinei sistemai ir programinei įrangai atkurti. Norėdami patikrinti, ar turite atkūrimo skaidinį, pasirinkite **Pradėti > Kompiuteris**. Jei skaidinys yra, HP atkūrimo tvarkyklė yra įtraukta į standžiojo disko tvarkyklių lango dalį.

Jei norite atkurti pradinį standžiojo disko vaizdą naudodami f11, atlikite šiuos veiksmus:

- **1.** Jei įmanoma, sukurkite visų asmeninių failų atsargines kopijas.
- **2.** Jei įmanoma, patikrinkite, ar yra HP atkūrimo skaidinys. Norėdami surasti esamą skaidinį, pasirinkite **Pradėti > Kompiuteris**.
- **PASTABA:** jei HP atkūrimo skaidinys buvo ištrintas, operacinę sistemą ir programas turite atkurti naudodami operacinės sistemos "Windows Vista" DVD diską ir *tvarkyklių atkūrimo* diską (abu įsigyjami atskirai). Norėdami gauti papildomos informacijos, žr. "Operacinė[s sistemos](#page-65-0) "Windows Vista" DVD disko (į[sigyjamas atskirai\) naudojimas "](#page-65-0) 58 puslapyje.
- **3.** Įjunkite arba iš naujo paleiskite kompiuterį ir spauskite klavišą esc, kol ekrane rodomas pranešimas "Spauskite klavišą ESC, kad būtų rodomas paleisties meniu".
- **4.** Paspauskite klavišą f11, kol ekrane rodomas pranešimas "Press <F11> for recovery" (Kad atkurtumėte, paspauskite F11).
- **5.** Vykdykite ekrane pateikiamus nurodymus.

### <span id="page-65-0"></span>**Operacinės sistemos "Windows Vista" DVD disko (įsigyjamas atskirai) naudojimas**

Norėdami užsisakyti operacinės sistemos "Windows Vista" DVD diską, apsilankykite <http://www.hp.com/support>, pasirinkite šalį / regioną ir vykdykite ekrane pateikiamus nurodymus. DVD diską taip pat galite užsisakyti paskambinę techninės pagalbos tarnybai. Kontaktinę informaciją rasite su kompiuteriu pateikiamame lankstinuke *Visame pasaulyje galiojantys telefonų numeriai*.

**ĮSPĖJIMAS:** naudojant operacinės sistemos "Windows Vista" DVD diską visiškai išvalomas standžiojo disko turinys, o diskas suformatuojamas iš naujo. Visi sukurti failai ir visa kompiuteryje įdiegta programinė įranga negrąžinamai pašalinama. Suformatavus iš naujo atkūrimo procesas padės atkurti operacinę sistemą, taip pat tvarkykles, programinę įrangą ir priemones.

Jei norite inicijuoti atkūrimą naudodami operacinės sistemos "Windows Vista" DVD diską:

#### **PASTABA:** šis procesas užtrunka keletą minučių.

- **1.** Jei įmanoma, sukurkite visų asmeninių failų atsargines kopijas.
- **2.** Prieš įkeliant operacine sistemą "Windows", paleiskite kompiuterį iš naujo, tada į optinių diskų irenginį įdėkite operacinės sistemos "Windows Vista" DVD diską.
- **3.** Kai būsite paraginti, paspauskite bet kurį klavišą.
- **4.** Vykdykite ekrane pateikiamus nurodymus.
- **5.** Spustelėkite **Pirmyn.**
- **6.** Pasirinkite **Taisyti kompiuterį**.
- **7.** Vykdykite ekrane pateikiamus nurodymus.

# **8 Klientų palaikymo skyrius**

- Kreipimasis į klientų palaikymo skyrių
- **[Lipdukai](#page-67-0)**

## **Kreipimasis į klientų palaikymo skyrių**

Jei į jums kilusius klausimus atsakymų nerandate šiame vartotojo vadove, *HP nešiojamojo kompiuterio bendrojoje instrukcijoje* arba priemonėje "Žinynas ir palaikymas", galite susisiekti su HP klientų aptarnavimo tarnyba:

<http://www.hp.com/go/contactHP>

**PASTABA:** norėdami gauti techninės pagalbos visame pasaulyje, spustelėkite **Susisiekti su HP visame pasaulyje** kairėje puslapio pusėje arba eikite į [http://welcome.hp.com/country/us/en/](http://welcome.hp.com/country/us/en/wwcontact_us.html) [wwcontact\\_us.html.](http://welcome.hp.com/country/us/en/wwcontact_us.html)

Čia galite:

kalbėtis tinkle su HP techniku.

**PASTABA:** jei tiesioginiai pokalbiai su techninės pagalbos specialistais nepasiekiami tam tikra kalba, jie pasiekiami anglų kalba.

- susirašinėti su HP klientų palaikymo skyriumi el. paštu.
- rasti HP klientų palaikymo skyrių visame pasaulyje telefono numerius.
- susirasti HP paslaugų centrą.

# <span id="page-67-0"></span>**Lipdukai**

Lipdukuose, priklijuotuose ant kompiuterio, teikiama informacija, kurios gali prireikti, kai šalinate sistemos triktis arba su kompiuteriu keliaujate užsienyje.

Serijos numerio lipdukas – pateikiama svarbi informacija, įskaitant toliau nurodytąją.

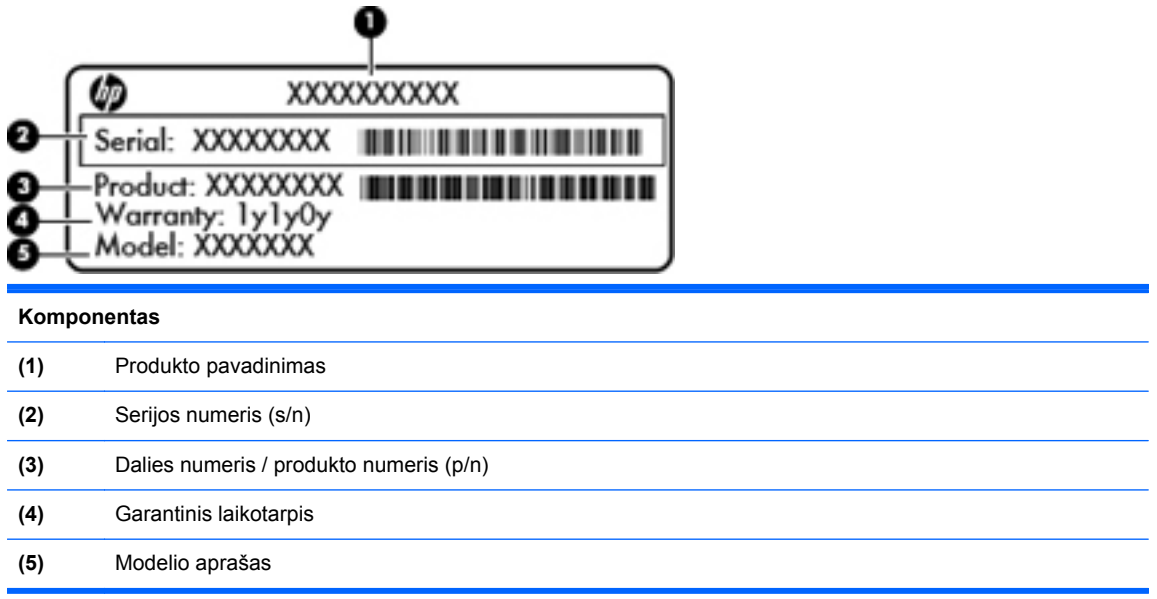

Žinokite šią informaciją, kai susisiekiate su technine pagalba. SIM lipdukas priklijuotas prie vidinės akumuliatoriaus skyriaus sienelės.

- "Microsoft®" autentiškumo sertifikate yra "Windows" produkto kodas. Produkto kodo jums gali prireikti, kad naujintumėte operacine sistemą arba šalintumėte jos triktis. "Microsoft" autentiškumo sertifikatas yra ant kompiuterio dugno.
- Lipduke su teisine informacija teikiama teisinė informacija apie kompiuterį. Lipduke su teisine informacija priklijuota akumuliatoriaus skyriaus viduje.
- Belaidžių įrenginių sertifikavimo lipdukas (-ai) (tik kai kuriuose modeliuose). Pateikiama informacija apie pasirinktinius belaidžius įrenginius ir kai kurių šalių ar regionų, kuriuose šie įrenginiai buvo patvirtinti naudoti, patvirtinimo ženklus. Jei jūsų kompiuterio modelyje yra vienas arba keli belaidžiai įrenginiai, prie kompiuterio pridėtas vienas arba keli sertifikavimo lipdukai. Šios informacijos gali prireikti keliaujant užsienyje. Belaidžių įrenginių sertifikavimo lipdukai priklijuoti kompiuterio apačioje.
- SIM (abonemento identifikavimo modulis) lipdukas (tik tam tikruose modeliuose) jame pateikiamas SIM kortelės ICCID (Integruotosios schemos kortelės identifikatorius). Šis lipdukas priklijuotas akumuliatoriaus skyriaus viduje.
- HP mobiliojo plačiajuosčio ryšio modulio serijos numerio lipdukas (tik tam tikruose modeliuose) jame pateikiamas HP mobiliojo plačiajuosčio ryšio modulio serijos numeris. Šis lipdukas priklijuotas akumuliatoriaus skyriaus viduje.

# <span id="page-68-0"></span>**9 Specifikacijos**

- **Vesties galia**
- [Darbo aplinka](#page-69-0)

## **Įvesties galia**

Šiame skyriuje pateikta informacija apie maitinimą pravers, jei vykdami į kitą šalį ketinate pasiimti kompiuterį.

Kompiuteris veikia naudodamas nuolatinę srovę, kuri tiekiama iš kintamosios arba nuolatinės srovės šaltinio. Kintamosios srovės šaltinis turi būti įvertintas 100–240 V, 50–60 Hz. Nors kompiuteris gali būti maitinamas autonominiu nuolatinės srovės šaltiniu, geriau naudoti bendrovės HP patvirtintą kintamosios srovės adapterį arba nuolatinės srovės šaltinį, pateiktą su šiuo kompiuteriu.

Kompiuteris gali būti maitinamas nuolatine srove pagal toliau nurodytas specifikacijas.

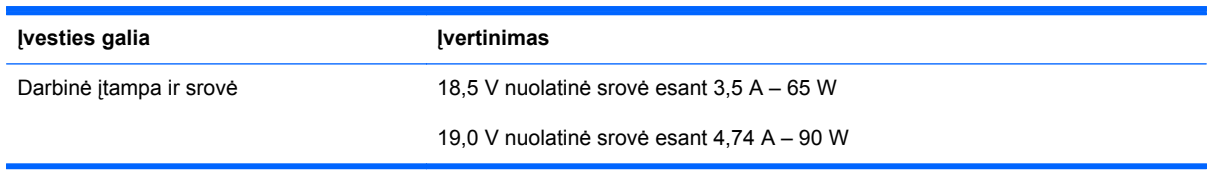

**PASTABA:** šis produktas sukurtas Norvegijos IT maitinimo sistemoms, kurių fazinės įtampos išvestis neviršija 240 V rms.

**PASTABA:** kompiuterio darbinė įtampa ir srovė yra nurodytos sistemos informaciniame lipduke.

# <span id="page-69-0"></span>**Darbo aplinka**

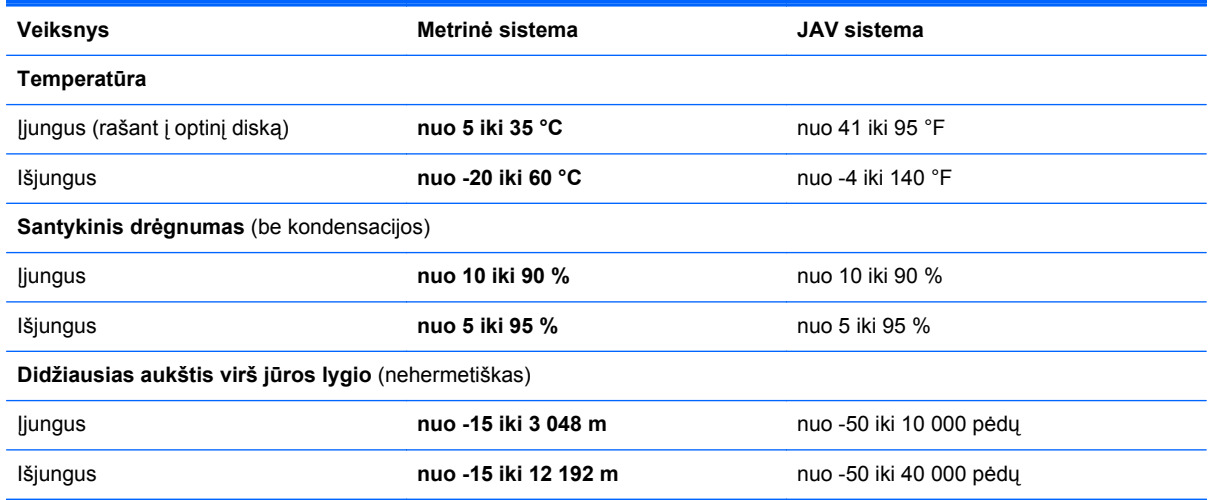

# **Rodyklė**

#### **Simboliai/skaitmenys**

"Bluetooth" lipdukas [60](#page-67-0) "ExpressCard" anga, atpažinimas [14](#page-21-0) "HP QuickWeb" [22](#page-29-0) "Microsoft" autentiškumo sertifikato lipdukas [60](#page-67-0) "QuickWeb" lemputė [6](#page-13-0) "QuickWeb" mygtukas, atpažinimas [8](#page-15-0) "SoftPaq", atsisiuntimas [47](#page-54-0) "Windows" atsarginis kopijavimas ir atkūrimas [50](#page-57-0)

#### **A**

akumuliatoriaus laisvinamieji skląsčiai [16](#page-23-0) akumuliatoriaus skyrius [16,](#page-23-0) [60](#page-67-0) Serijos numerio etiketė [60](#page-67-0) akumuliatorius išėmimas [34](#page-41-0) pakeitimas [34](#page-41-0) angos apsauginis kabelis [13](#page-20-0) SIM [16](#page-23-0) .ExpressCard" [14](#page-21-0) apsauginio kabelio lizdas, atpažinimas [13](#page-20-0) atkūrimo skaidinys [53](#page-60-0), [57](#page-64-0) atminties modulis išėmimas [43](#page-50-0) įdėjimas [44](#page-51-0) pakeitimas [42](#page-49-0) Atsarginio kopijavimo ir atkūrimo centras [55,](#page-62-0) [56](#page-63-0) Atsarginis kopijavimas ir atkūrimas [51](#page-58-0) autentiškumo sertifikato lipdukas [60](#page-67-0)

#### **B**

belaidis tinklas (WLAN), reikalinga įranga [20](#page-27-0) belaidis tinklas, prisijungimas [19](#page-26-0) belaidžio ryšio antenos, atpažinimas [15](#page-22-0) belaidžio ryšio lemputė [6](#page-13-0) belaidžio ryšio maršrutizatorius, konfigūravimas [21](#page-28-0) belaidžio ryšio mygtukas, atpažinimas [8](#page-15-0) belaidžio tinklo sąranka [20](#page-27-0) belaidžių įrenginių sertifikavimo lipdukas [60](#page-67-0)

### **D**

dangtelio atidarymo fiksatoriai [16](#page-23-0) dangtelis išėmimas [39](#page-46-0), [42](#page-49-0) pakeitimas [40,](#page-47-0) [45](#page-52-0) saugos varžtas [37](#page-44-0) darbo aplinka [62](#page-69-0) daugialypės terpės valdikliai, klavišai [26](#page-33-0) didžiųjų raidžių fiksavimo lemputė, atpažinimas [6](#page-13-0) diskų įrenginiai optinis [12](#page-19-0) diskų įrenginio lemputė [11](#page-18-0)

### **E**

ekrano šviesumo klavišai [25](#page-32-0) ekrano vaizdas, perjungimas [26](#page-33-0)

#### **F**

f11 atkūrimas [53](#page-60-0), [57](#page-64-0) fiksatoriai akumuliatorius [16](#page-23-0) dangtelis [16](#page-23-0)

funkciniai klavišai atpažinimas [9](#page-16-0), [10](#page-17-0)

#### **G**

garsiakalbiai, atpažinimas [15](#page-22-0) garso išvesties (ausinių) lizdas [11](#page-18-0) garso įvesties (mikrofono) lizdas [11](#page-18-0) garso klavišai, atpažinimas [26](#page-33-0) gestai per jutiklinę planšetę mastelio keitimas [33](#page-40-0) slinkimas [33](#page-40-0) suspaudimas [33](#page-40-0)

### **H**

HDMI prievadas, atpažinimas [14](#page-21-0)

### **I**

integruotoji skaičių klaviatūra, atpažinimas [9,](#page-16-0) [27](#page-34-0) integruotosios interneto kameros lemputė, atpažinimas [15](#page-22-0) interneto kamera [15](#page-22-0) interneto kamera, atpažinimas [15](#page-22-0) interneto kameros lemputė, atpažinimas [15](#page-22-0) interneto ryšio sąranka [20](#page-27-0) IPT, naudojimas [19](#page-26-0) išorinio monitoriaus prievadas [13](#page-20-0) įjungimo (išjungimo) mygtukas, atpažinimas [7](#page-14-0) įvesties galia [61](#page-68-0)

### **J**

jutiklinė planšetė atpažinimas [5](#page-12-0) mygtukai [5](#page-12-0) naudojimas [30](#page-37-0) Jutiklinės planšetės įjungimo / išiungimo mygtukas [5](#page-12-0) jutiklinės planšetės lemputė, atpažinimas [6](#page-13-0)

#### **K**

kaip nuvalyti kompiuterį [48](#page-55-0) keliavimas su kompiuteriu [60](#page-67-0) kintamosios srovės adapterio lemputė [13](#page-20-0) klaviatūra, integruotoji skaičių [9](#page-16-0) klaviatūra, išorinė naudojimas [29](#page-36-0) skaičių fiksavimas [29](#page-36-0) klaviatūra, vidinė skaičių [10](#page-17-0) klaviatūros spartieji klavišai, atpažinimas [25](#page-32-0) klaviatūros, atpažinimas [27](#page-34-0) atpažinimas [28](#page-35-0) klavišai esc [9](#page-16-0), [10](#page-17-0) fn [9,](#page-16-0) [10,](#page-17-0) [27](#page-34-0) funkciniai [9](#page-16-0), [10](#page-17-0) meniu [9,](#page-16-0) [10](#page-17-0) num lk [9](#page-16-0), [10](#page-17-0) pradėti [9](#page-16-0), [10](#page-17-0) klavišas esc, atpažinimas [9](#page-16-0), [10](#page-17-0) klavišas fn, atpažinimas [9](#page-16-0), [10,](#page-17-0) [25](#page-32-0), [27](#page-34-0) klavišas num lk, atpažinimas [9](#page-16-0), [10](#page-17-0), [27,](#page-34-0) [28](#page-35-0) klavišas "Pradėti", atpažinimas [9](#page-16-0), [10](#page-17-0) kompiuterio priežiūra [48](#page-55-0) komponentai apačia [16](#page-23-0) dešinė pusė [12](#page-19-0) ekranas [15](#page-22-0) kairė pusė [13](#page-20-0) priekis [11](#page-18-0) viršus [5](#page-12-0)

### **L**

Laikmenų kortelių skaitytuvas [11](#page-18-0) lemputės belaidis ryšys [6](#page-13-0) didžiųjų raidžių fiksavimas [6](#page-13-0) diskų įrenginys [11](#page-18-0) energija [6](#page-13-0) interneto kamera [15](#page-22-0)

jutiklinė planšetė [6](#page-13-0) kintamosios srovės adapteris [13](#page-20-0) optinis diskų įrenginys [12](#page-19-0) .QuickWeb" [6](#page-13-0) lipdukai belaidžių įrenginių sertifikavimas [60](#page-67-0) HP mobiliojo plačiajuosčio ryšio modulis [60](#page-67-0) serijos numeris [60](#page-67-0) SIM [60](#page-67-0) teisinė informacija [60](#page-67-0) WLAN [60](#page-67-0) "Bluetooth" [60](#page-67-0) "Microsoft" autentiškumo sertifikatas [60](#page-67-0) lizdai garso išvestis (ausinės) [11](#page-18-0) garso įvestis (mikrofonas) [11](#page-18-0) RJ-11 (modemo) [12](#page-19-0) RJ-45 (tinklas) [13](#page-20-0) tinklas [13](#page-20-0)

#### **M**

maitinimo jungtis, atpažinimas [13](#page-20-0) maitinimo lemputė [6](#page-13-0) mastelio keitimo gestas per jutiklinę planšetę [33](#page-40-0) meniu klavišas, atpažinimas [9](#page-16-0), [10](#page-17-0) mygtukai belaidis ryšys [8](#page-15-0) dešinysis jutiklinės planšetės [5](#page-12-0) energija [7](#page-14-0) Jutiklinės planšetės įjungimas / išjungimas [5](#page-12-0) kairysis jutiklinės planšetės [5](#page-12-0) optinio diskų įrenginio išstūmimas [12](#page-19-0) "QuickWeb" [8](#page-15-0)

#### **N**

nutildymo klavišas, atpažinimas [26](#page-33-0)

#### **O**

operacinė sistema produkto kodas [60](#page-67-0) "Microsoft" autentiškumo sertifikato lipdukas [60](#page-67-0) Operacinės sistemos "Windows 7" DVD diskas [54](#page-61-0) Operacinės sistemos "Windows Vista" DVD diskas [58](#page-65-0) optinio diskų įrenginio išstūmimo klavišas [12](#page-19-0) optinio diskų įrenginio lemputė [12](#page-19-0) optinis diskų įrenginys [12](#page-19-0)

#### **P**

pelė, išorinė nuostatų nustatymas [30](#page-37-0) pirštų atspaudų skaitytuvas, atpažinimas [8](#page-15-0) prievadai HDMI [14](#page-21-0) išorinis monitorius [13](#page-20-0) USB [12,](#page-19-0) [14](#page-21-0) produkto kodas [60](#page-67-0) produkto pavadinimas ir numeris, kompiuteris [60](#page-67-0)

### **R**

RJ-11 (modemo) lizdas, atpažinimas [12](#page-19-0) RJ-45 (tinklo) lizdas, atpažinimas [13](#page-20-0)

### **S**

saugos varžtas [37](#page-44-0) serijos numeris [60](#page-67-0) serijos numeris, kompiuteris [60](#page-67-0) SIM anga, atpažinimas [16](#page-23-0) sistemos atkūrimo diskas [50](#page-57-0) sistemos atkūrimo taškai [50](#page-57-0) skaičių fiksavimas, išorinė klaviatūra [29](#page-36-0) slinkimo gestas per jutiklinę planšetę [33](#page-40-0) spartieji klavišai akumuliatoriaus įkrovimas [26](#page-33-0) aprašymas [25](#page-32-0) ekrano šviesumo padidinimas [25](#page-32-0) ekrano vaizdo perjungimas [26](#page-33-0)
garsiakalbių garso išjungimas [26](#page-33-0) garso kompaktinio disko, DVD arba BD valdikliai [26](#page-33-0) garsumo reguliavimas [26](#page-33-0) miego režimas [25](#page-32-0) naudojimas [25](#page-32-0) sumažina ekrano šviesumą [25](#page-32-0) "QuickLock" [26](#page-33-0) standusis diskas išėmimas [39](#page-46-0) įdiegimas [40](#page-47-0) standžiojo disko atkūrimas [53](#page-60-0), [57](#page-64-0) standžiojo disko skyrius, atpažinimas [17](#page-24-0) suspaudimo gestas per jutiklinę planšetę [33](#page-40-0)

### **T**

teisinė informacija belaidžių įrenginių sertifikavimo lipdukai [60](#page-67-0) lipdukas su teisine informacija [60](#page-67-0) tinklo lizdas, atpažinimas [13](#page-20-0)

### **U**

USB prievadai, atpažinimas [12](#page-19-0) USB prievadas, atpažinimas [14](#page-21-0)

## **V**

ventiliacijos angos, atpažinimas [13](#page-20-0), [17](#page-24-0) vidinė skaičių klaviatūra, atpažinimas [10](#page-17-0), [28](#page-35-0) vidiniai mikrofonai, atpažinimas [15](#page-22-0) vidinio ekrano jungiklis [15](#page-22-0)

# **W**

WLAN apsauga [21](#page-28-0) prisijungimas [20](#page-27-0) WLAN antenos, atpažinimas [15](#page-22-0) WLAN *jrenginys* [60](#page-67-0) WLAN lipdukas [60](#page-67-0) WLAN sąranka [20](#page-27-0) WWAN antenos, atpažinimas [15](#page-22-0)

### **Ž**

žymiklio įrenginiai, nuostatų nustatymas [30](#page-37-0)